# **Guide de soumission de données avec Portfolio Manager à l'intention du secteur parapublic de l'Ontario**

 Ministère de l'Énergie Version 2.0 ( Février 2024 )

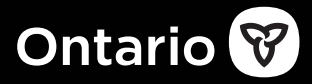

 supports de communication. Pour demander un format accessible ou une aide à la communication, écrivez-nous à **[bpssupport@ontario.ca](mailto:bpssupport@ontario.ca)**. Nous nous engageons à fournir des formats accessibles et des

 N'hésitez pas également à prendre contact avec nous si vous avez besoin d'aide pour utiliser Portfolio Manager.

# **Table des matières**

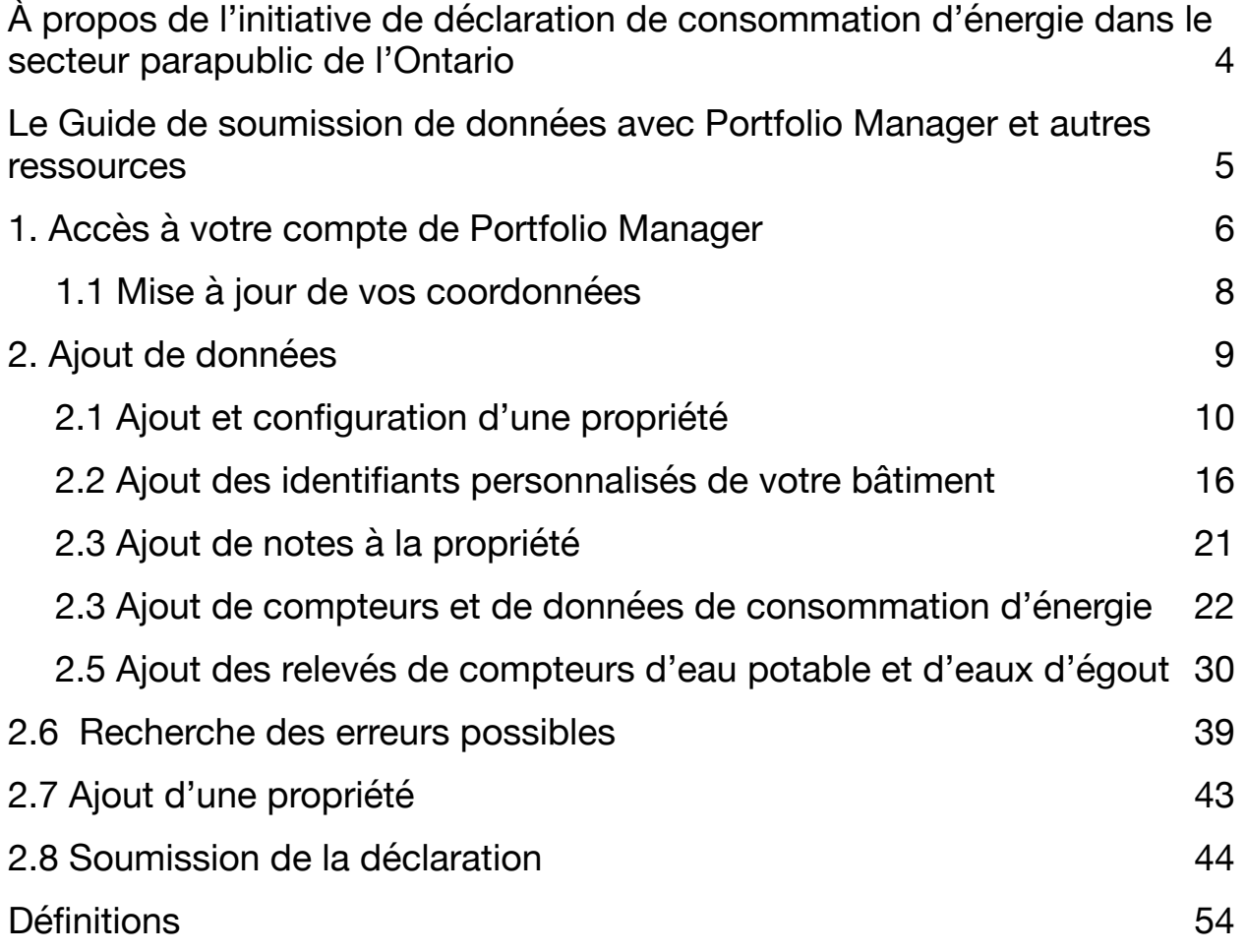

## <span id="page-3-0"></span>**À propos de l'initiative de déclaration de consommation d'énergie dans le secteur parapublic de l'Ontario**

 La consommation d'énergie peut représenter une des plus importantes dépenses pour les organismes publics. La déclaration de la consommation et la planification de la conservation aident les organismes publics à :

- • mieux gérer leur consommation d'énergie et les coûts connexes;
- • découvrir les meilleures pratiques et le potentiel d'économie d'énergie;
- • trouver des moyens de réduire leurs émissions de gaz à effet de serre;
- • évaluer leurs résultats en les comparant à ceux d'établissements équivalents dans la province;
- établir une base de référence pour se fixer des objectifs;
- mesurer leur amélioration au fil du temps.

 Au titre du règlement **[Secteur parapublic : rapports sur l'énergie et](https://www.ontario.ca/fr/lois/reglement/r23025)  [plans de conservation de l'énergie et de gestion de la demande,](https://www.ontario.ca/fr/lois/reglement/r23025)** 

 les organismes publics de l'Ontario doivent déclarer un résumé de leur consommation annuelle d'énergie au ministère de l'Énergie au plus tard le 1er juillet de chaque année.

 Plus de 700 organismes sont tenus de présenter un tel rapport; ce sont les :

- municipalités et commissions de services municipaux;
- établissement d'enseignement postsecondaire;
- conseils scolaires;
- hôpitaux.

## <span id="page-4-0"></span>**Le Guide de soumission de données avec Portfolio Manager et autres ressources**

 Ce document vous guide dans le processus de saisie de vos données de consommation d'énergie dans Portfolio Manager; il est spécialement adapté aux besoins des organismes du secteur parapublic..

#### **Voici quelques ressources complémentaires où vous pourriez trouver les réponses à vos futures questions sur vos obligations déclaratives :**

- • La page sur **[la conservation de l'énergie dans le secteur](https://www.ontario.ca/fr/page/la-conservation-et-les-organismes-publics) [parapublic](https://www.ontario.ca/fr/page/la-conservation-et-les-organismes-publics)** fournit une vue d'ensemble de l'initiative, des exigences en matière de production de déclarations et des avantages qui en découlent.
- Le **[Guide de déclaration de la consommation d'énergie à](https://www.ontario.ca/fr/document/guide-de-declaration-de-la-consommation-denergie-lintention-du-secteur-parapublic) [l'intention du secteur parapublic](https://www.ontario.ca/fr/document/guide-de-declaration-de-la-consommation-denergie-lintention-du-secteur-parapublic)** fournit des détails sur les étapes et les exigences en matière de production de déclarations, y compris sur les types de propriétés et la collecte de données sur l'utilisation.
- Le **[site Web de formation sur Portfolio Manager](https://www.energystar.gov/buildings/training)** offre du contenu de formation, des vidéos de démonstration et une foire aux questions sur un large éventail de sujets concernant Portfolio Manager.

#### Rester informé

 La meilleure façon de rester informé est de tenir à jour les coordonnées de la personne responsable des obligations de déclaration de votre organisation. Cette personne est celle qui reçoit les messages courriel portant sur la déclaration de la consommation d'énergie de votre organisme. Vous pouvez modifier cette information à tout moment.

 Pour mettre à jour les coordonnées de la personne responsable de la déclaration, veuillez écrire à l'adresse

**[bpssupport@ontario.ca.](mailto:bpssupport@ontario.ca.)** 

# <span id="page-5-0"></span>**1. Accès à votre compte de Portfolio Manager**

#### **Le ministère de l'Énergie a créé des comptes utilisateurs dans Portfolio Manager pour toutes les organisations du secteur parapublic.**

 Pour faciliter la transition vers l'utilisation d'un nouveau logiciel de production de déclarations, nous avons créé des comptes d'utilisateur Manager. Nous avons également ajouté à ces comptes des données historiques sur la consommation d'énergie de 2016 à 2020. pour toutes les organisations du secteur parapublic dans Portfolio

 Les identifiants de connexion ont été communiqués à tous les contacts du secteur parapublic par courriel. Si votre organisation n'a pas reçu vos identifiants de connexion, veuillez contacter **[bpssupport@ontario.ca](mailto:bpssupport@ontario.ca)**.

 Nous vous recommandons d'utiliser ces comptes, car ils ont été production de déclarations. Cela n'est toutefois pas obligatoire. Si votre organisation dispose déjà d'un compte, vous pouvez choisir de continuer à l'utiliser. configurés avec certains renseignements que nous demandons pour la

 Suivez ces étapes pour vous connecter à votre compte Portfolio Manager.

- 1. Ouvrez votre navigateur Web et accédez à la **[page de connexion](https://portfoliomanager.energystar.gov/pm/login) [ENERGY STAR Portfolio Manager](https://portfoliomanager.energystar.gov/pm/login)**.
- 2. Saisissez le nom d'utilisateur et le mot de passe fournis par le ministère de l'Énergie pour vous connecter au compte Portfolio Manager de votre organisation.

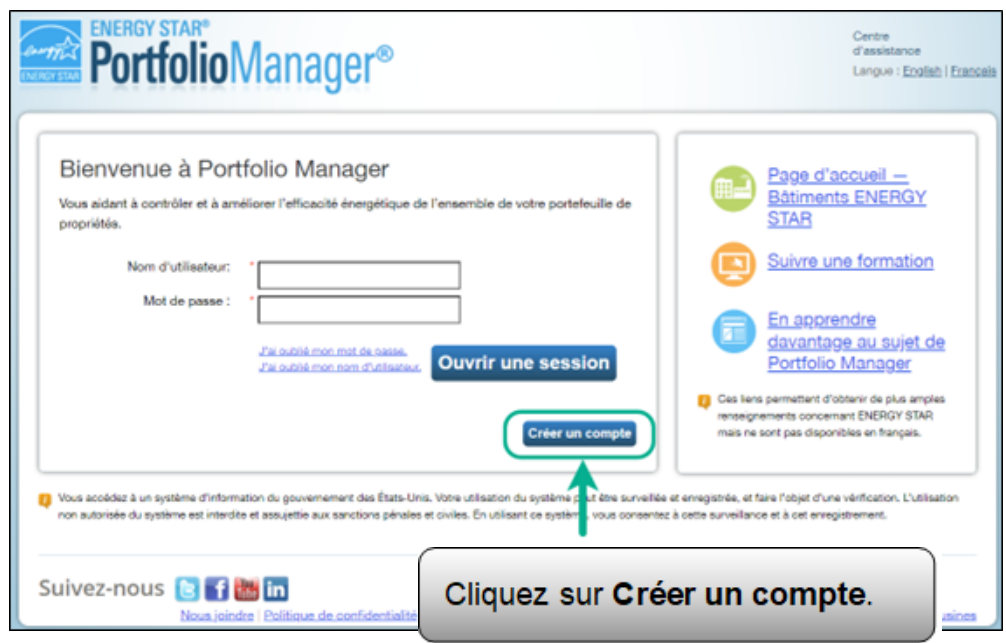

 Nous recommandons qu'au lieu de changer ce mot de passe, les organisations laissent le compte tel quel et créent des comptes individuels pour les membres du personnel qui travaillent dans le domaine des déclarations de consommation d'énergie. Cela permettra d'éviter que des changements de personnel n'entraînent un blocage des comptes.

### <span id="page-7-0"></span>**1.1 Mise à jour de vos coordonnées**

 toutes les organisations du secteur parapublic, chacun d'entre eux a été configuré en utilisant par défaut le compte de courriel du ministère de l'Énergie. Lorsque nous avons créé des comptes dans Portfolio Manager pour

 IMPORTANT: Lorsque vous vous connectez pour la première fois à votre compte, cliquez sur Account Settings en haut de l'écran et modifiez l'adresse courriel pour qu'elle soit régulièrement surveillée. Par exemple, l'adresse de la personne responsable des déclarations au sein de votre organisation. Cela permettra de s'assurer que tout message ou toute notification de Portfolio Manager sera envoyé à votre adresse courriel. Cela comprend le courriel de confirmation envoyé par Portfolio Manager après la présentation d'une déclaration au ministère de l'Énergie.

 Vous pouvez également indiquer le numéro de téléphone de votre organisation.

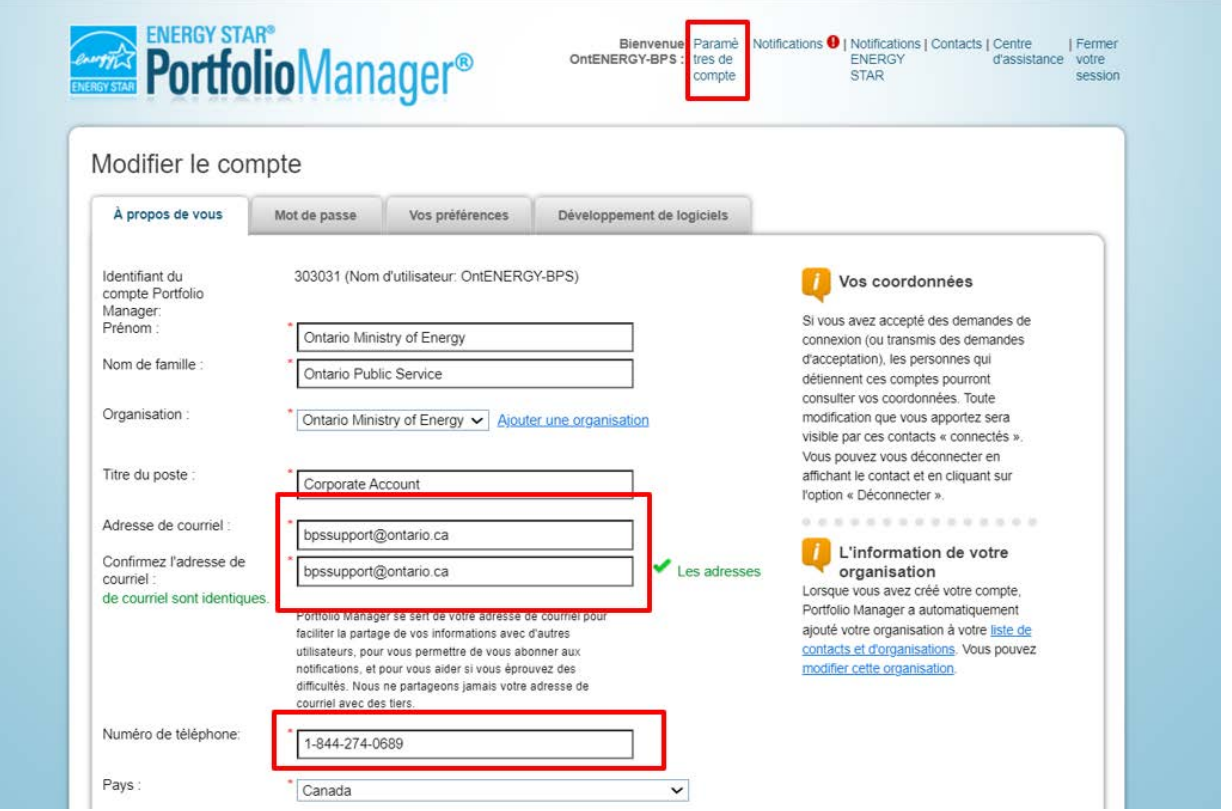

# <span id="page-8-0"></span>**2. Ajout de données**

 Une fois que vous avez créé un compte et que vous êtes connecté, dessous sont possibles pour ajouter des données. Ce guide vous montre comment entrer des données avec le formulaire Web. Reportez-vous au site Web de Portfolio Manager pour obtenir plus d'instructions sur l'ajout de données avec Microsoft Excel et les vous pouvez commencer à ajouter des données. Les trois méthodes ciservices Web.

- 1. **Formulaire Web**  Cette méthode permet d'ajouter manuellement vos données – un bâtiment à la fois – aussi bien pour la saisie initiale que pour la mise à jour.
- 2. **Microsoft Excel**  Si vous utilisez déjà Excel pour compiler vos données ou que vous gérez plusieurs bâtiments, vous pourriez avoir intérêt à importer vos données directement depuis Excel. C'est la méthode la plus rapide si vous avez plusieurs bâtiments.
- 3. **Services Web** Bon nombre de fournisseurs d'énergie échangent directement des données avec Portfolio Manager. Ces sociétés peuvent se charger de téléverser pour vous vos données de consommation d'eau et d'énergie. Si vous décidez d'utiliser les services Web d'un tiers, c'est à vous qu'il reviendra d'assurer la qualité et l'exactitude des données transmises.

## <span id="page-9-0"></span>**2.1 Ajout et configuration d'une propriété**

 **Suivez les étapes ci-dessous pour ajouter et configurer une propriété.** 

 1. Cliquez sur **Ajouter une propriété** à l'onglet **MonPortefeuille**.

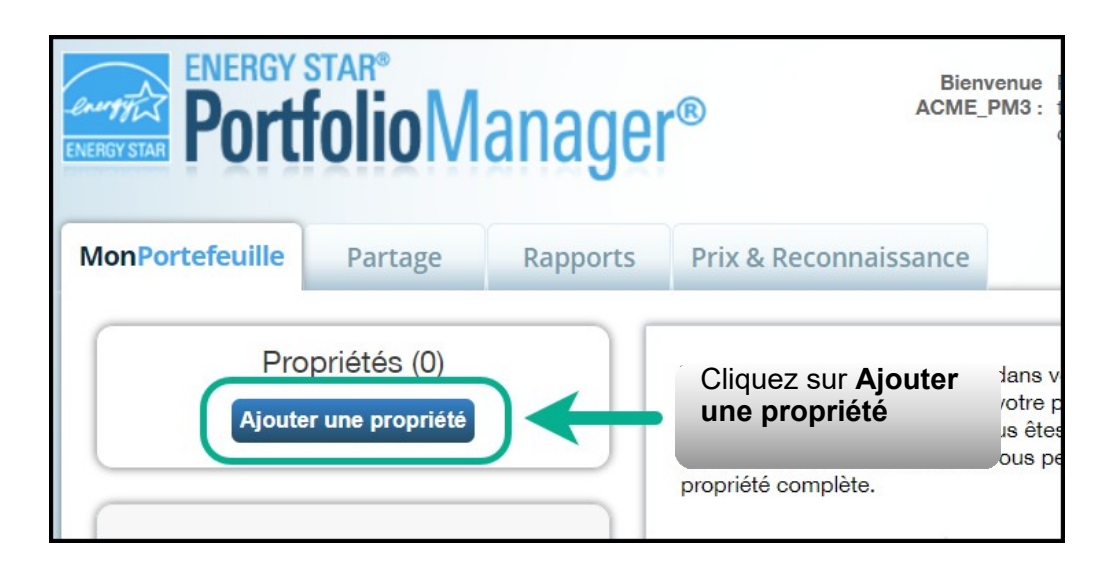

 2. L'écran s'actualise pour afficher la page **Configurer une propriété**. Sélectionnez la vocation principale de votre propriété sur la liste déroulante **Votre type de propriété**.

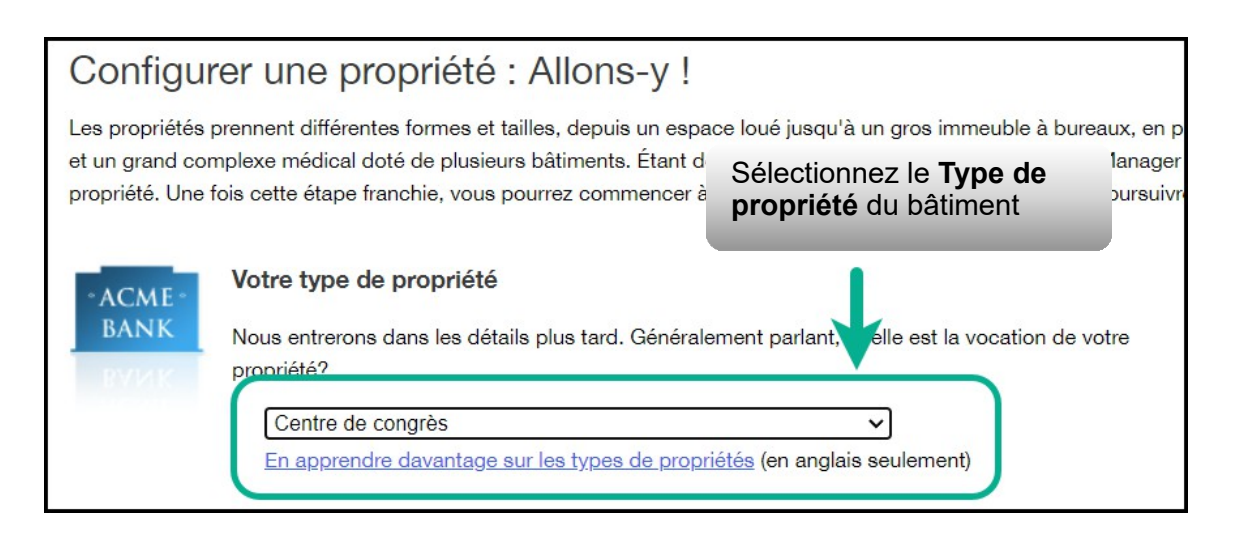

 3. La section **Les bâtiments de votre propriété**, indiquez le nombre de bâtiments qui composent la propriété.

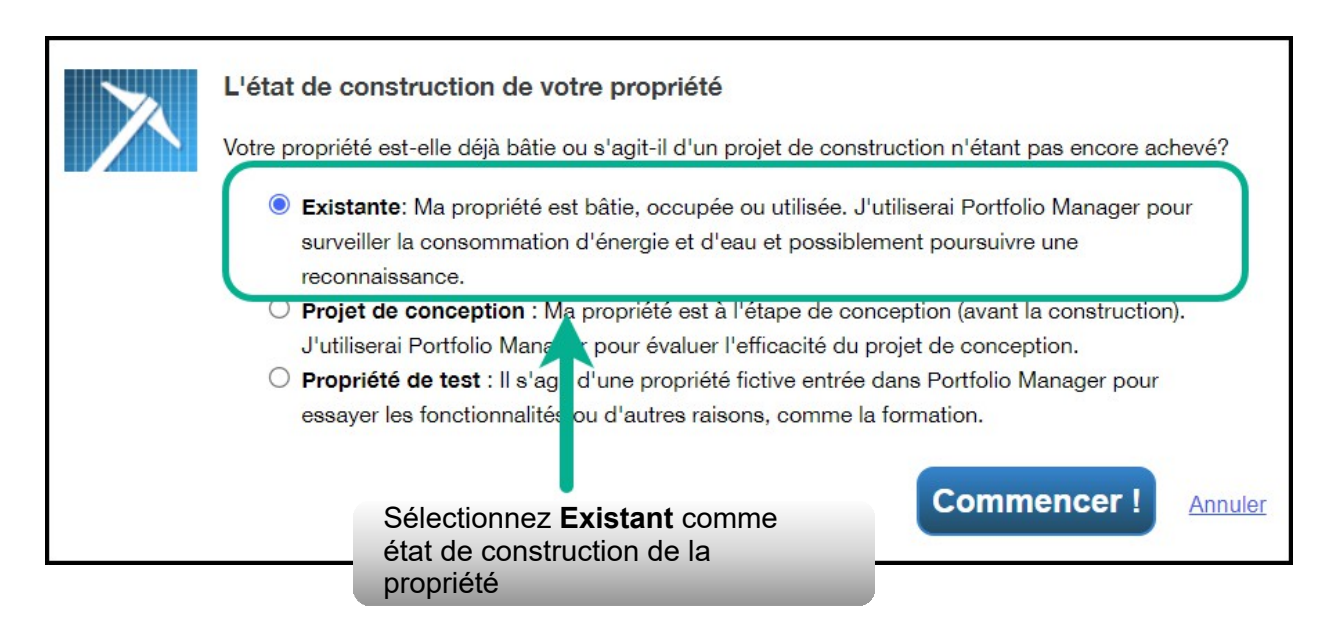

 4. In the **Your Property's Construction Status** section, select **Existing**.

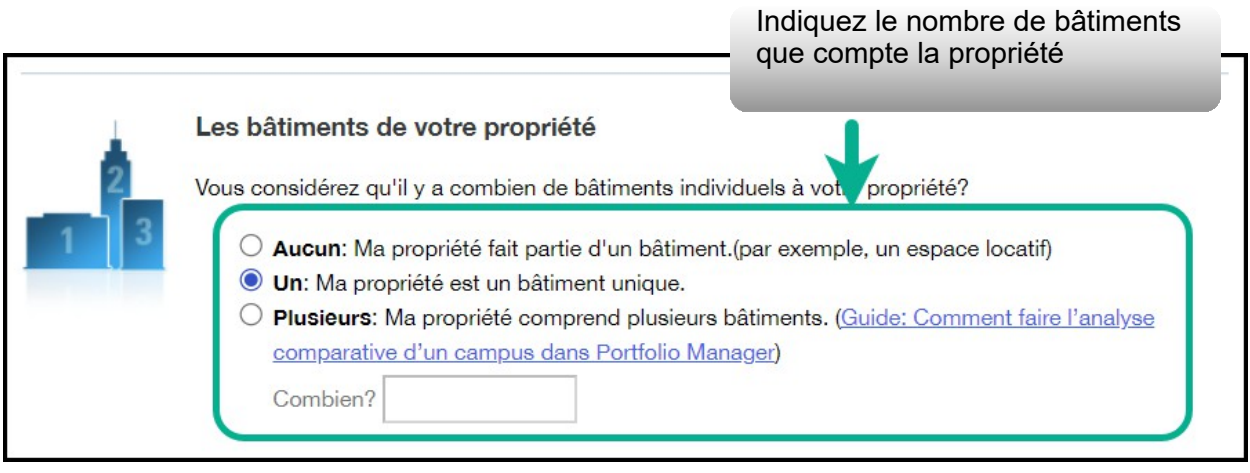

5. Cliquez sur **Commencer!** pour confirmer votre choix.

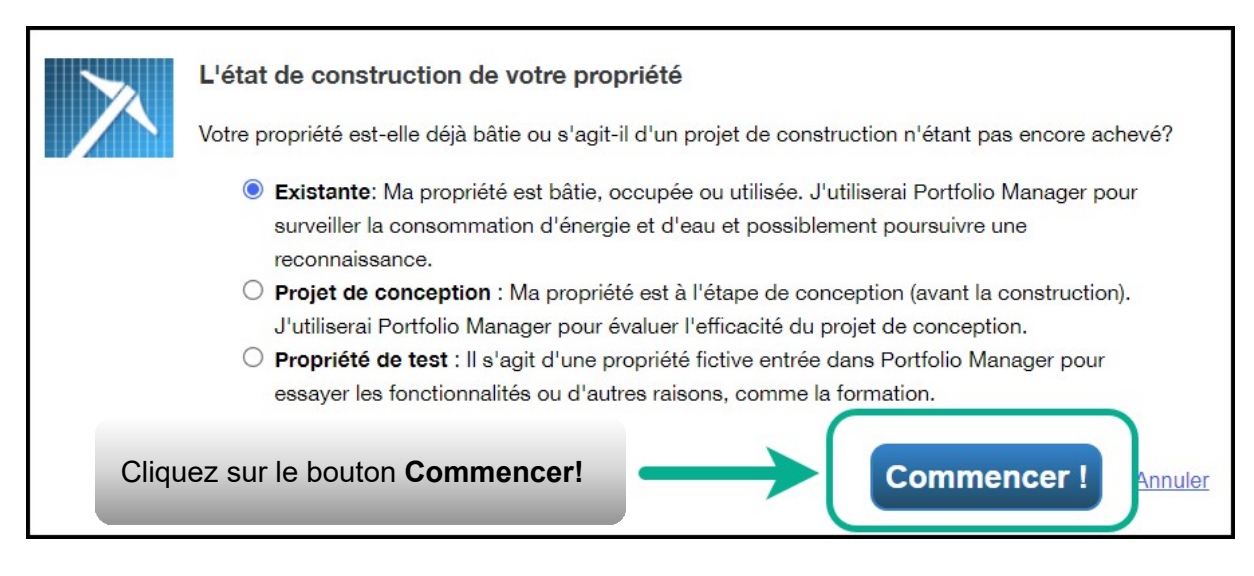

 6. L'écran s'actualise pour afficher la  page **Renseignements de base sur la propriété**. Entrez champs marqués d'un astérisque rouge sont obligatoires. Utilisez Superficie brute. l'information demandée. Les uniquement des valeurs numériques, pour entrer la

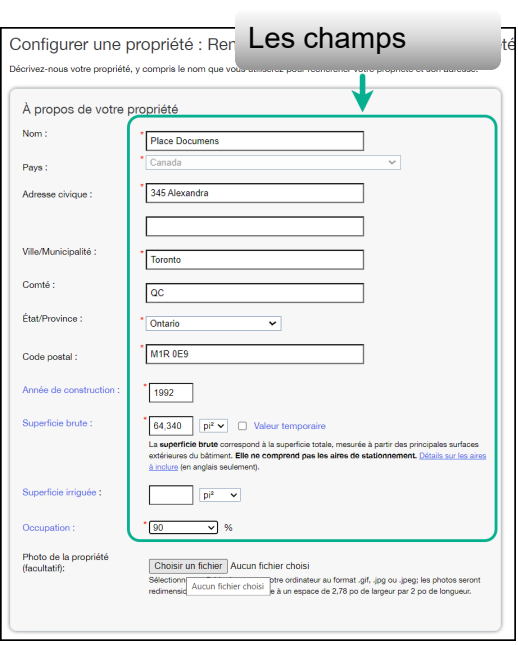

 **Remarque :** L'occupation est leur pourcentage de la Superficie brute qui est occupé et opérationnel. Pour en savoir plus sur le calcul du taux d'occupation, reportez-vous au <u>site Web</u> d'<u>Energy Star</u>. Même si ce champ est obligatoire pour Energy Star, il n'est pas exigé par le Ministère et n'entre pas dans le calcul des émissions de gaz à effet de serre.

- 7. Une fois que vous avez saisi tous les renseignements nécessaires, cliquez sur **Continuer** pour passer à la page suivante.
- 8. L'écran s'actualise pour afficher la page **Quelle est son utilisation?**. Si votre propriété cumule plusieurs utilisations différentes des bâtiments, sélectionnez le type d'utilisation sur la  liste d'**ajout d'un type d'utilisation** et cliquez sur **Ajouter**. Par exemple, une même propriété peut réunir un « bureau » et un « restaurant/bar ».

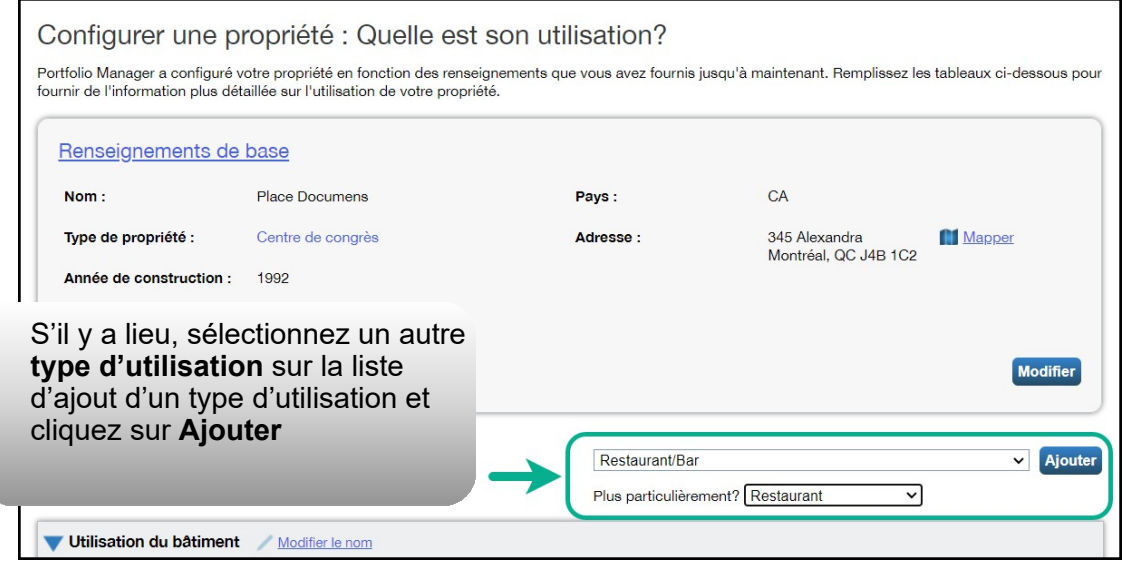

 9. Descendez à la prochaine section de la page et remplissez tous les Détails de l'utilisation de la propriété Pour chaque type d'utilisation :

 **Superficie brute** – Si vous avez sélectionné plusieurs utilisations différentes des bâtiments de votre propriété, le total de la **Superficie brute** de tous les types d'utilisation doit être égal à la **Superficie brute**  que vous avez spécifiée pour l'ensemble de la propriété à l'étape 6.

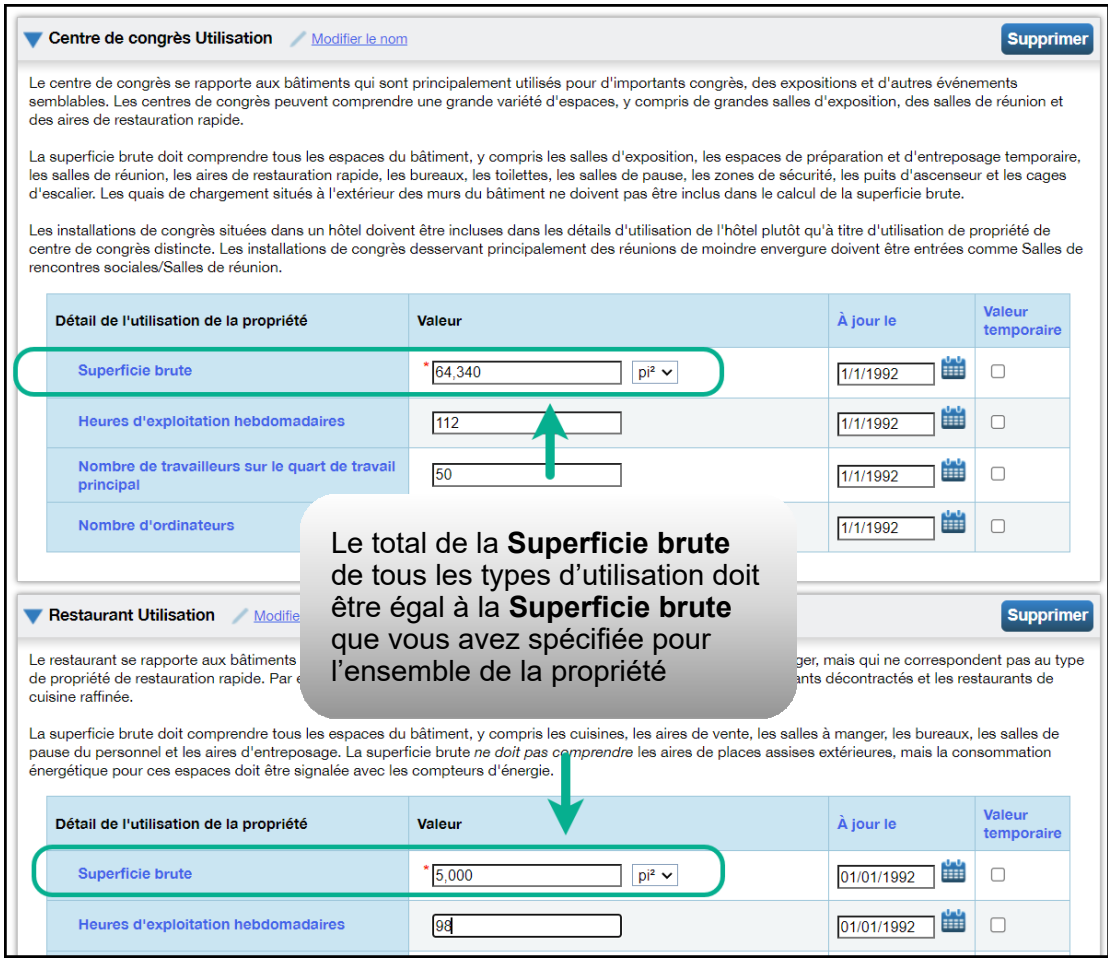

- a. Un même bâtiment peut réunir plus d'un type d'utilisation (p. ex., salle de classe/laboratoire); si tel est le cas, vous devez préciser tous les types d'utilisation de votre bâtiment ainsi que la Superficie brute de chacun.
- b. **Nombre de travailleurs sur le quart principal, Nombre d'ordinateurs, Pourcentage chauffé et Pourcentage climatisé** ne sont pas des champs obligatoires pour l'initiative destinée au secteur parapublic. Si vous décidez de laisser ces champs vides, Portfolio Manager leur attribue automatiquement une valeur par défaut pour le bâtiment.

 10.Descendez à la section **Stationnement Utilisation** et, si cela s'applique à votre propriété, remplissez la section Stationnement Utilisation de **Détails de l'utilisation de la propriété**. Portfolio Manager puis les superficies ajoutées à la section **Stationnement Utilisation** séparément de la **Superficie brute**  de la propriété; par conséquent, vous **NE DEVEZ PAS** inclure la superficie du stationnement dans le calcul de la propriété.

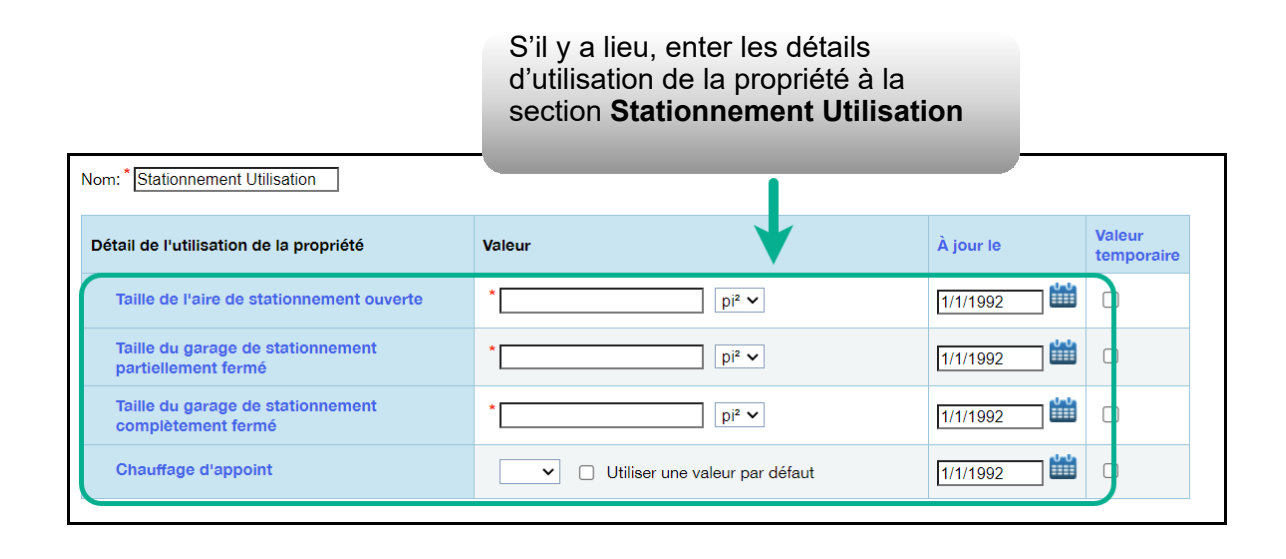

 11.Cliquez sur **Ajouter une propriété** au bas de la page pour confirmer vos modifications. L'écran s'actualise pour afficher l'onglet **Résumé** à la page du profil de propriété.

#### <span id="page-15-0"></span>**2.2 Ajout des identifiants personnalisés de votre bâtiment**

 Une fois que vous avez terminé d'ajouter et de configurer une propriété dans Portfolio Manager, vous êtes redirigé vers la page du profil de la propriété. À cette page, vous pouvez voir le résumé de la propriété et entrer les détails de la propriété, la consommation d'énergie et plus.

 Pour que la transmission de votre rapport réussisse, **il est essentiel d'ajouter l'identifiant personnalisé de votre bâtiment à l'onglet Détails du profil de la propriété.** 

 **Suivez les étapes ci-dessous pour ajouter les identifiants personnalisés au profil de la propriété.** 

 1. Partir de l'endroit où vous étiez à la fin de la section précédente, cliquez sur l'onglet **Détails** de la page du profil de la propriété.

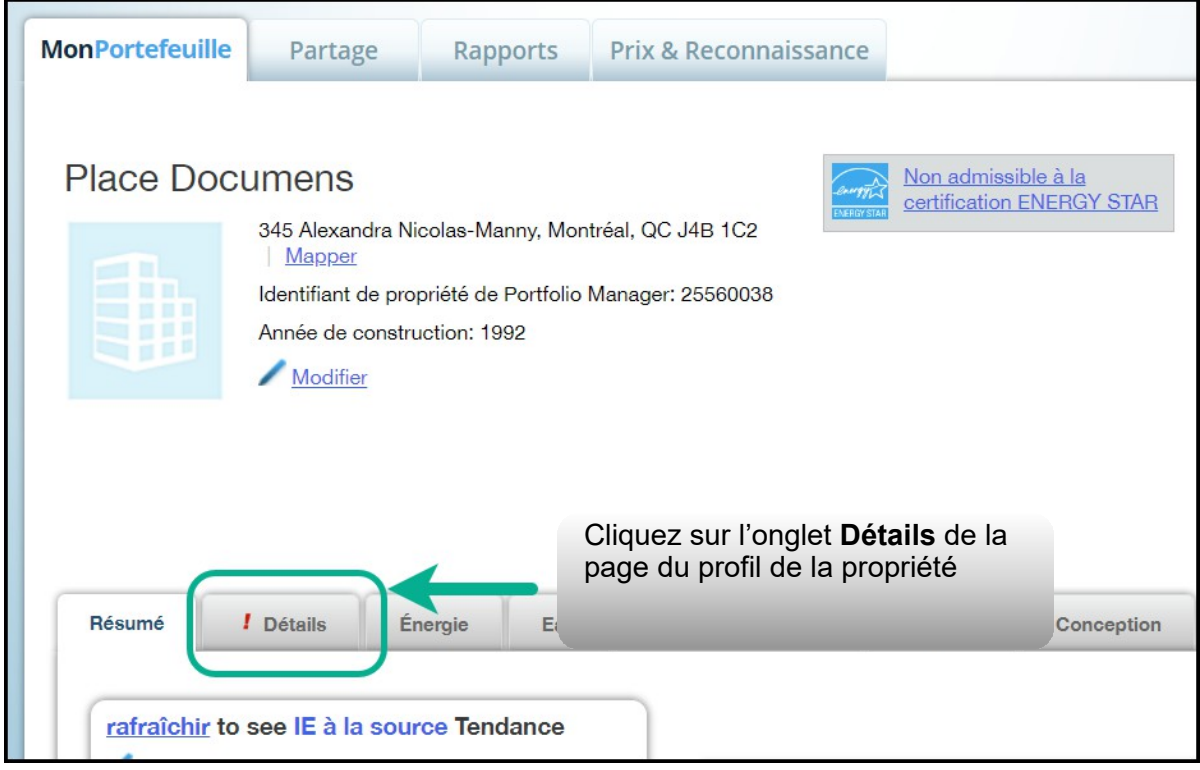

 2. L'écran s'actualise pour afficher la section **Détails**. Faites défiler la page jusqu'à la section **Identifiants uniques** et cliquez sur **Modifier** dans cette section.

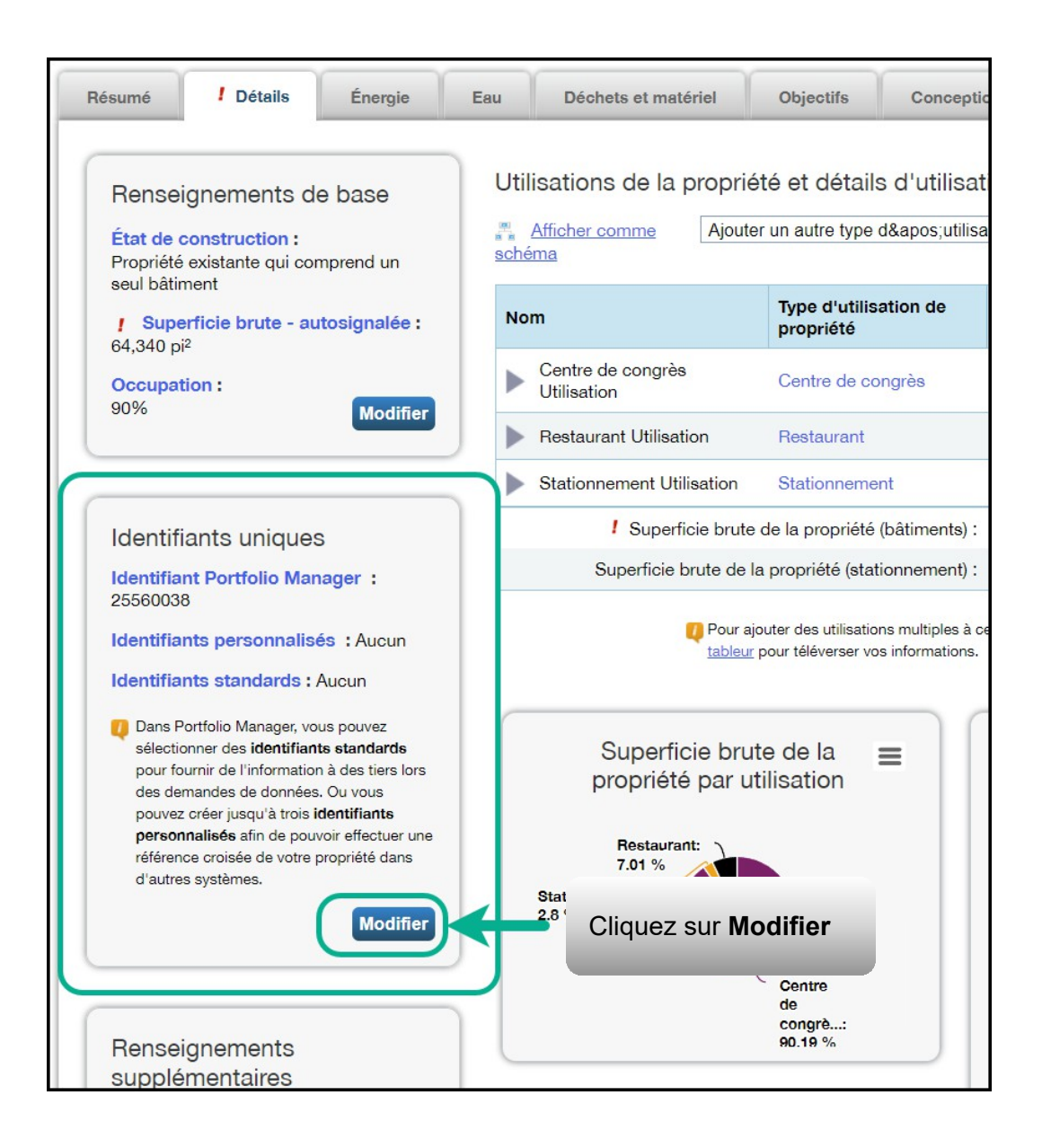

- 3. L'écran s'actualise pour afficher la page de **modification des identifiants uniques**. Descendez à la case **Identifiants personnalisés**. Entrez le nom de l'identifiant personnalisé et sa valeur selon le secteur dont relève votre organisme, d'après l'information ci-dessous.
	- a. Nom de l'identifiant personnalisé 1 Entrez le « nom de votre organisme » dans ce champ
	- b. Valeur de l'identifiant personnalisé 1 Entrez le nom de l'organisme parapublic dont vous êtes en train d'ajouter les données (par exemple, Ville de Toronto, Collège Algonquin, etc.)
	- c. Nom de l'identifiant personnalisé 2
		- • Entrez « sous-secteur » dans ce champ si vous faites la déclaration pour le compte d'une municipalité, d'une commission de services municipaux, d'un établissement postsecondaire ou d'un hôpital.
		- • Entrez « heures hebdomadaires moyennes » dans ce champ si vous faites la déclaration pour le compte d'un conseil scolaire.
	- d. Valeur de l'identifiant personnalisé 2
		- • S'il s'agit d'une municipalité, entrez « Municipalité » comme valeur du sous-secteur.
		- • S'il s'agit d'une commission de services municipaux, entrez « Commission de services municipaux » comme valeur du sous-secteur.
		- • S'il s'agit d'un établissement postsecondaire, entrez « Collège » ou « Université » comme valeur de soussecteur.
		- • S'il s'agit d'un hôpital, entrez « hôpital troubles aigus/ chroniques », « hôpital troubles aigus » ou « hôpital

troubles chroniques ».

- • S'il s'agit d'un conseil scolaire, entrez le nombre hebdomadaire moyen d'heures d'utilisation de la propriété. per week that the property is operating for
- e. Nom de l'identifiant personnalisé 3
	- • Entrez « nombre de portables » dans ce champ si vous faites la déclaration pour le compte d'un conseil scolaire.
	- • Entrez « heures hebdomadaires moyennes » dans ce champ si vous faites la déclaration pour le compte d'une municipalité, d'une commission de services municipaux, d'un établissement postsecondaire ou d'un hôpital
- f. Valeur de l'identifiant personnalisé 3
	- • S'il s'agit d'une municipalité, d'une commission de services municipaux, d'un établissement postsecondaire ou d'un hôpital, entrez le nombre hebdomadaire moyen d'heures d'utilisation de la propriété.
	- • S'il s'agit d'un conseil scolaire, entrez le nombre de portables dont dispose l'école.

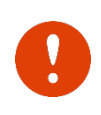

 **Important : Le Ministère ne sera pas en mesure d'établir un rapport fiable si vous n'entrez pas les identifiants personnalisés exacts de votre propriété.** 

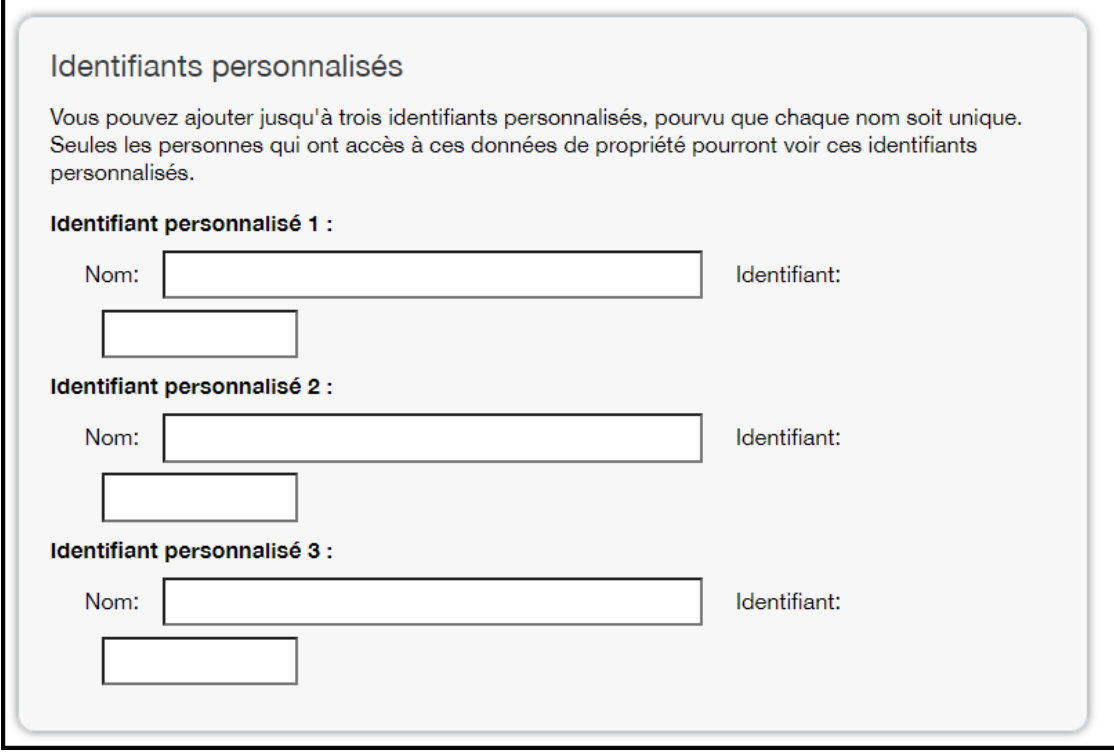

 passer à l'étape suivante. 4. Cliquez sur **Enregistrer** pour confirmer vos modifications et

### <span id="page-20-0"></span>**2.3 Ajout de notes à la propriété**

 **Suivez les étapes ci-dessous pour ajouter des notes au profil de la propriété. Cette section est facultative. Cette section est facultative.** 

> 1. Une fois que vous avez entré vos identifiants personnalisés et enregistré vos changements, vous revenez à la page de l'onglet **Détails**. Descendez au bas de la page jusqu'à la  section **Notes de la propriété**. Cliquez dans le champ  **Notes de la propriété** et saisissez toute information supplémentaire que vous aimerez ajouter sur cette  propriété. Cliquez ensuite sur **Enregistrer les notes** juste en dessous du champ pour enregistrer vos changements.

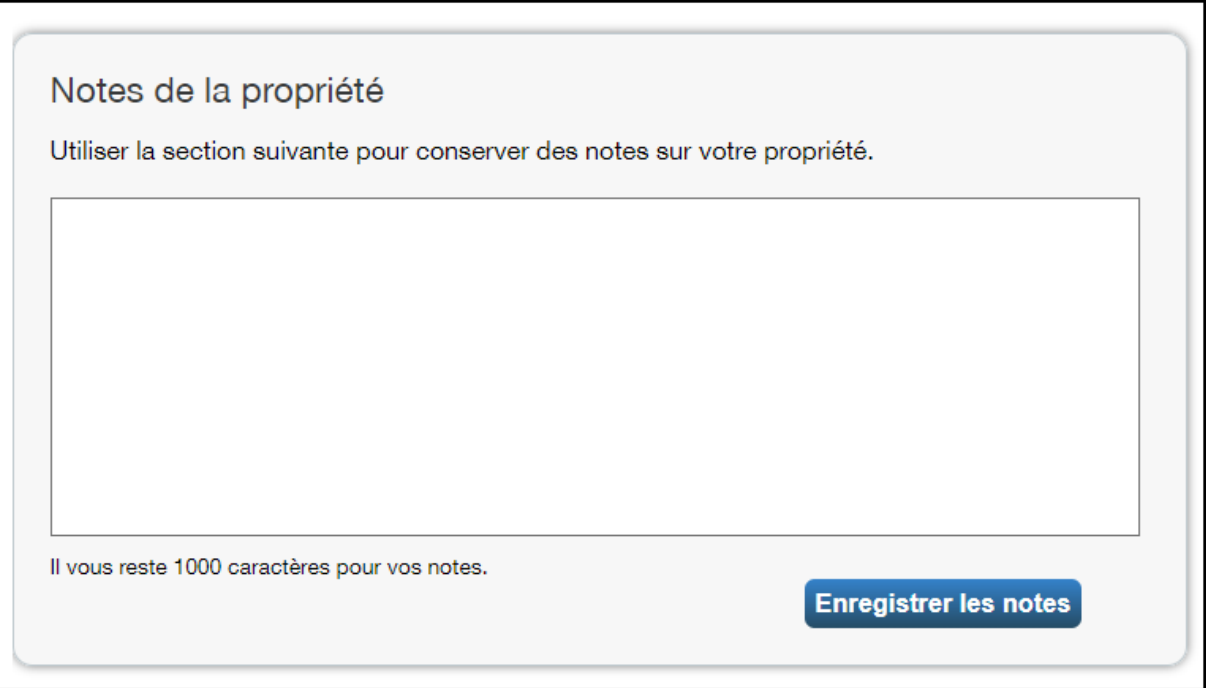

## <span id="page-21-0"></span>**2.3 Ajout de compteurs et de données de consommation d'énergie**

 **Suivez les étapes ci-dessous pour ajouter un compteur au profil de la propriété.** 

 1. À la suite de la section précédente, remontez en haut de la page du profil de la propriété et cliquez sur l'onglet **Énergie**.

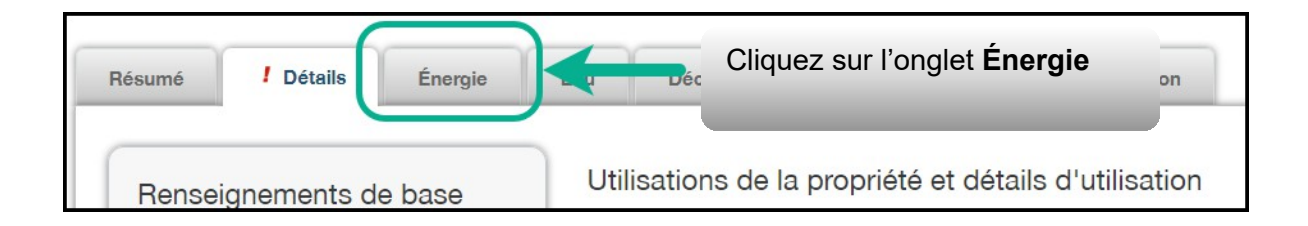

 2. L'écran s'actualise pour afficher la page de l'onglet **Énergie**. Dans le coin supérieur droit de l'onglet, cliquez sur **Ajouter un compteur**.

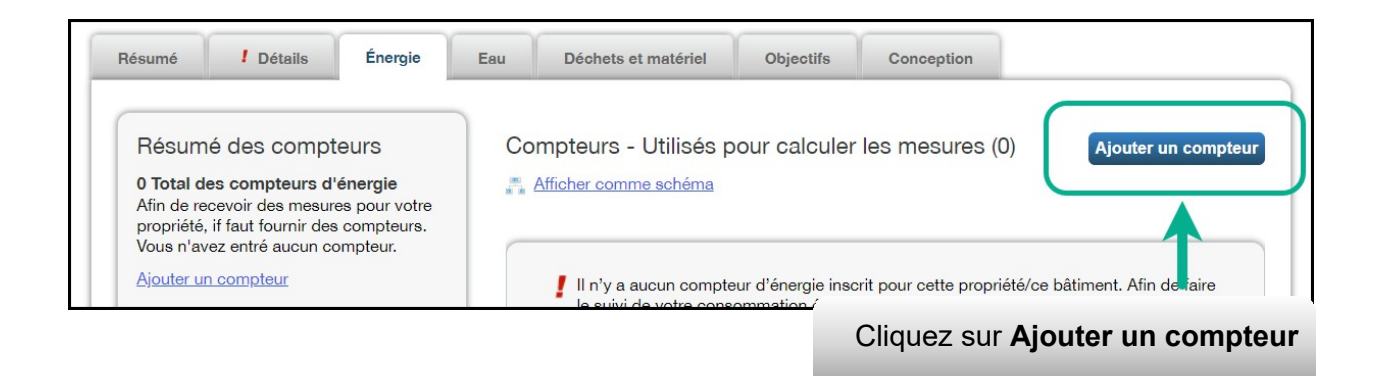

 3. L'écran s'actualise pour afficher la page **Sources d'énergie de votre propriété**. Vous retrouvez devant une liste de sources d'énergie; certaines sont mesurées par compteur (p. ex., électricité et gaz naturel) alors que d'autres le sont d'une autre façon (p. ex., propane et bois). Sélectionner tous les types applicables à votre propriété. Selon le type de compteur sélectionné, le système peut vous demander de sélectionner d'autres options.

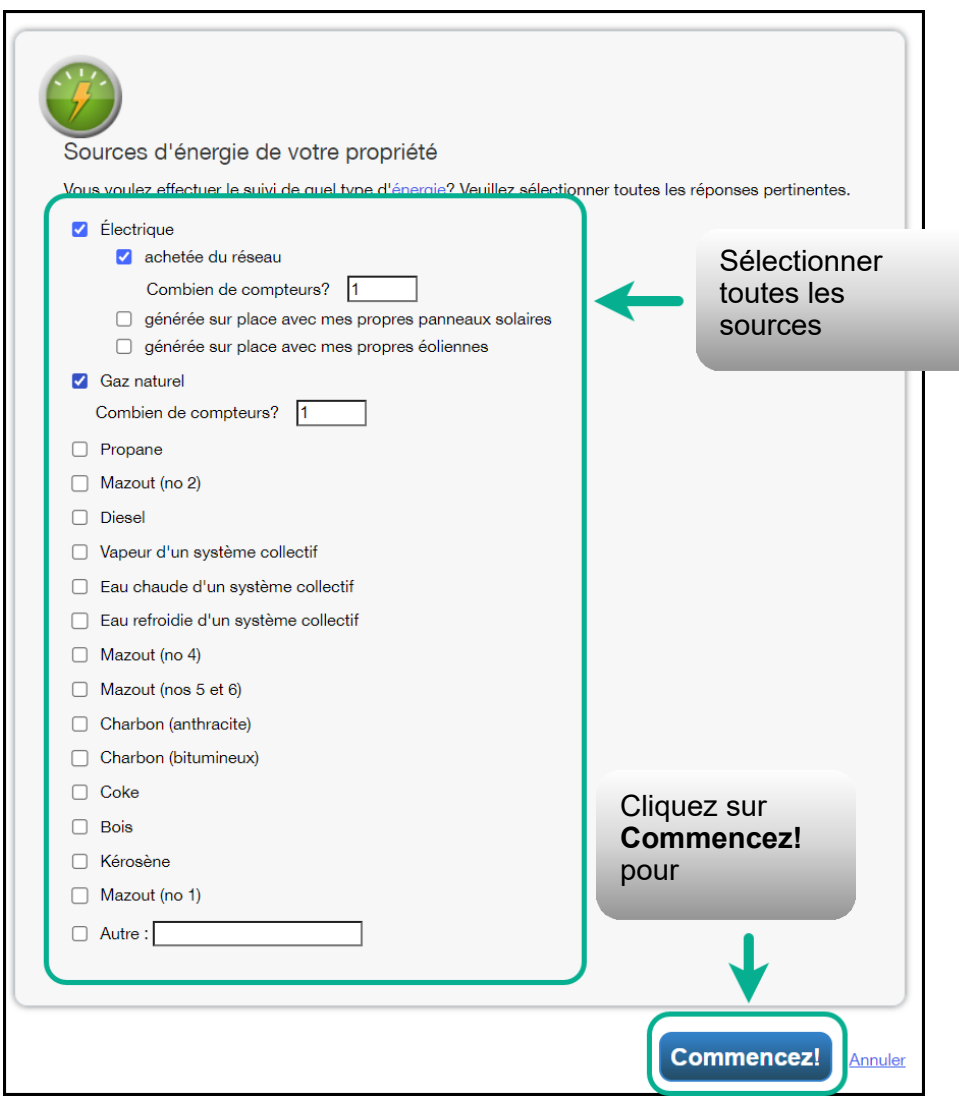

4. Cliquez sur **Commencer!** pour passer à l'étape suivante..

 5. L'écran s'actualise pour afficher la page **À propos de vos compteurs**, où vous retrouvez un tableau contenant les types de compteurs sélectionnés à l'étape précédente. Dans la colonne  **Nom du compteur**, cliquez sur le nom du premier type de compteur de la liste et entrez l'étiquette voulue.

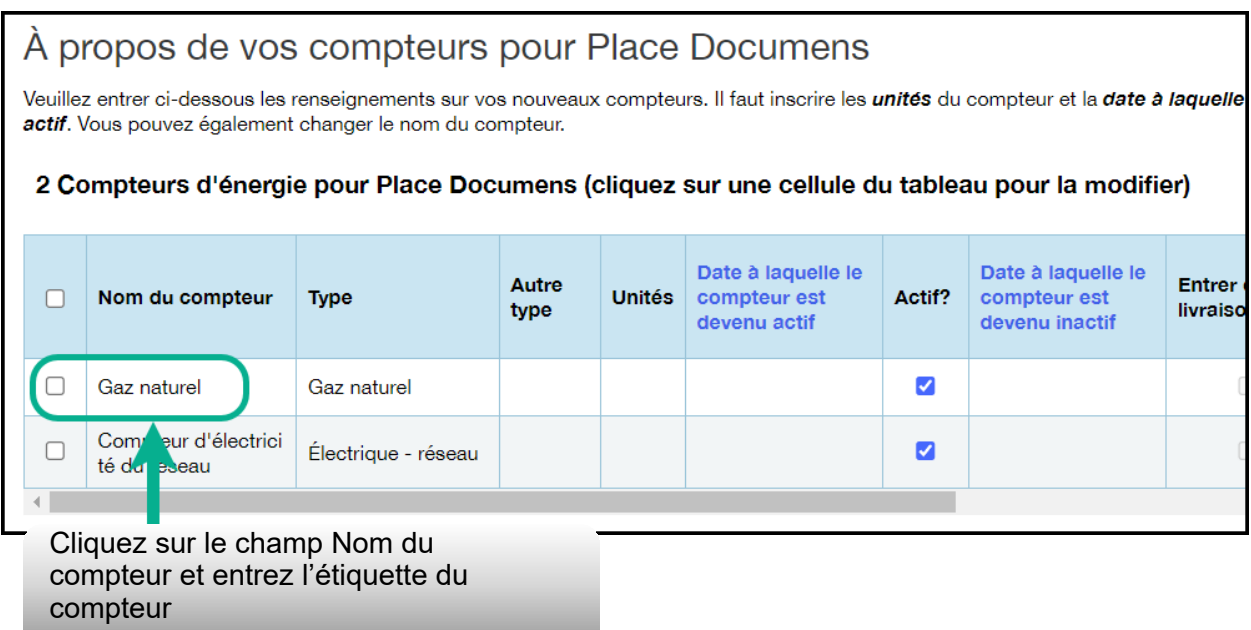

 6. CCliquez sur la cellule dans la colonne **Unités**. Le champ du compteur devient actif et vous pouvez sélectionner, pour le compteur, l'unité de mesure que vous avez utilisée pour vos données de consommation. Par exemple, pour l'électricité, l'unité de mesure la plus courante est le kWh (kilowatt-heure) et pour le gaz naturel, le m $_3$ (mètre cube).

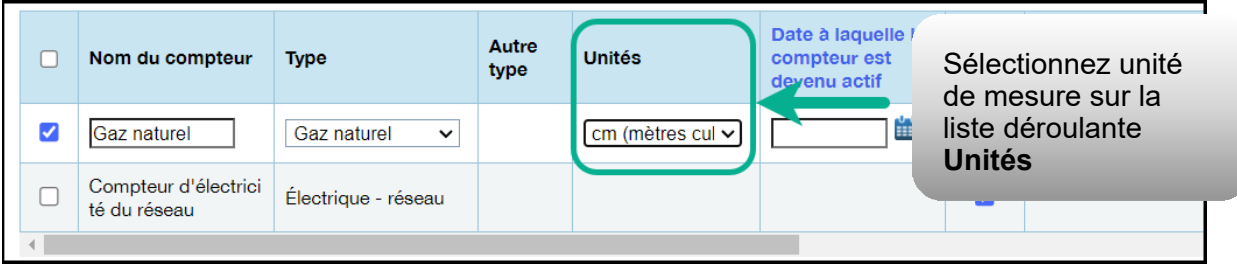

 7. Dans la colonne **Date à laquelle le compteur est devenu actif**, cliquez sur l'icône de calendrier et sélectionnez la date appropriée. Portfolio Manager permet uniquement d'entrer des données d'utilisation dont la date est postérieure à la date à laquelle le compteur est devenu actif.

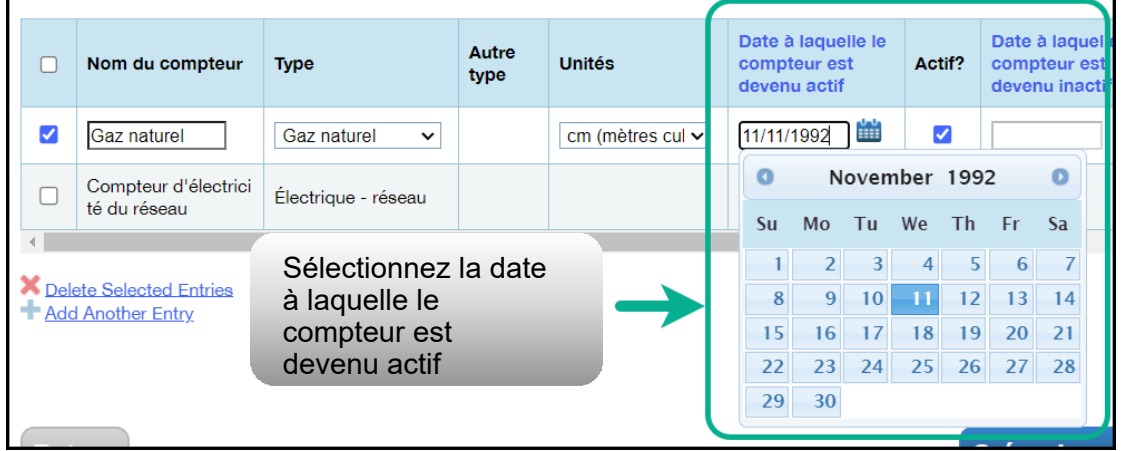

- 8. Si vous avez spécifié plus d'une source d'énergie/plus d'un compteur pour la propriété, répétez les étapes 5 à 7 pour chaque type.
- 9. Une fois que vous avez entré l'information nécessaire pour les quatre compteurs, cliquez sur **Créer des compteurs** pour confirmer vos changements et passer à l'étape suivante.

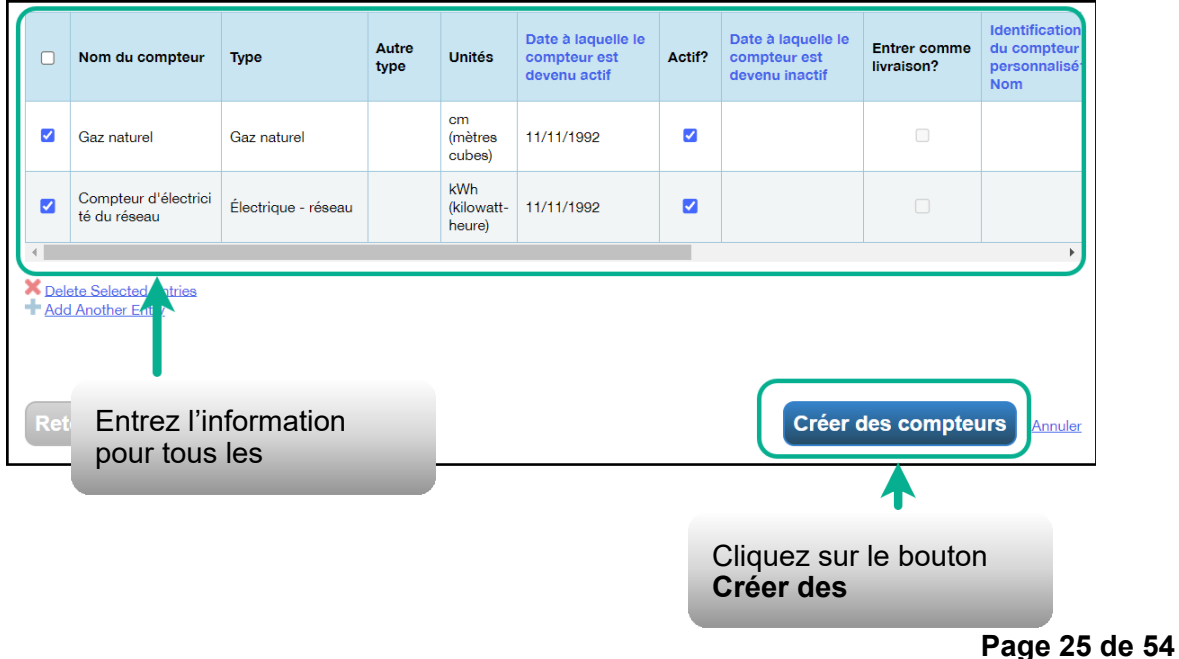

 10.L'écran s'actualise pour afficher la page **Vos entrées de compteur**. À la section du premier compteur, cliquez sur le lien  **Cliquer pour ajouter une entrée**.

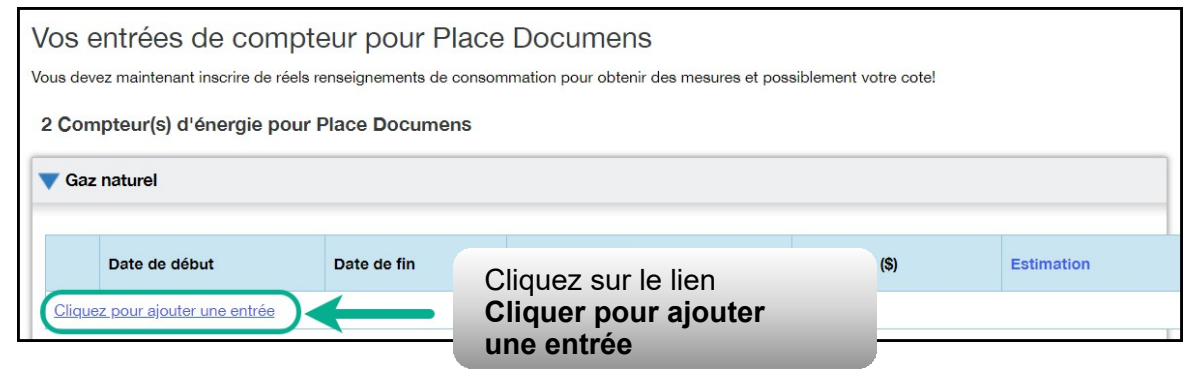

 11.Dans la colonne **Date de début**, cliquez sur l'icône de calendrier pour sélectionner la date de début de la première période de déclaration du compteur.

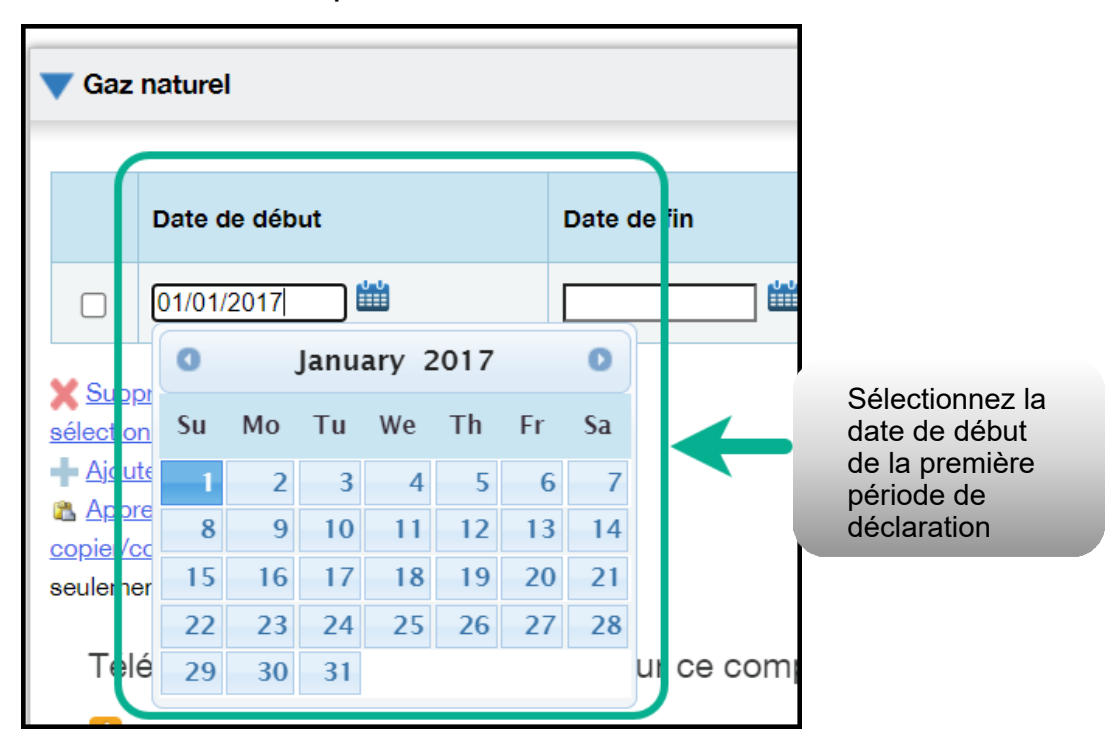

 **Remarque :** Si vous n'êtes pas en mesure d'obtenir les données de consommation relevées par les compteurs sur la période allant du 1er janvier au 31 décembre, vous pouvez entrer des données incluant la consommation à l'extérieur de l'année de déclaration. Portfolio Manager calculera alors les données de consommation au prorata.

 **Exemple :** Vous devez déclarer votre consommation d'énergie du 1er janvier au 31 décembre 2018, et votre cycle de facturation se termine le 20 de chaque mois.

- • Vous entrez une première période de déclaration avec une date de début fixée au 21 décembre 2017 et une date de fin au 20 janvier 2018.
- • Vous entrez ensuite une deuxième période de déclaration avec une date de début fixée au 21 janvier 2018 et une date de fin au 20 février 2018.
- • Enfin, vous entrez une troisième et dernière période de déclaration avec une date de début fixée au 21 décembre 2018 et une date de fin au 20 janvier 2019 (soit un total de 13 mois de déclaration).

 **Remarque :** Les cycles de facturation ne peuvent pas se chevaucher. Il en résulterait une erreur.

 12.Dans la colonne **Date de fin**, cliquez sur l'icône de calendrier pour sélectionner la date de fin de la première période de déclaration du compteur. Dans la mesure du possible, déclarez Portfolio Manager n'est pas en mesure de normaliser les données de consommation en fonction de la météo sur des périodes supérieures à 65 jours ne pourra donc pas calculer l'intensité de consommation d'énergie de votre bâtiment. votre consommation sur les plus courtes périodes disponibles.

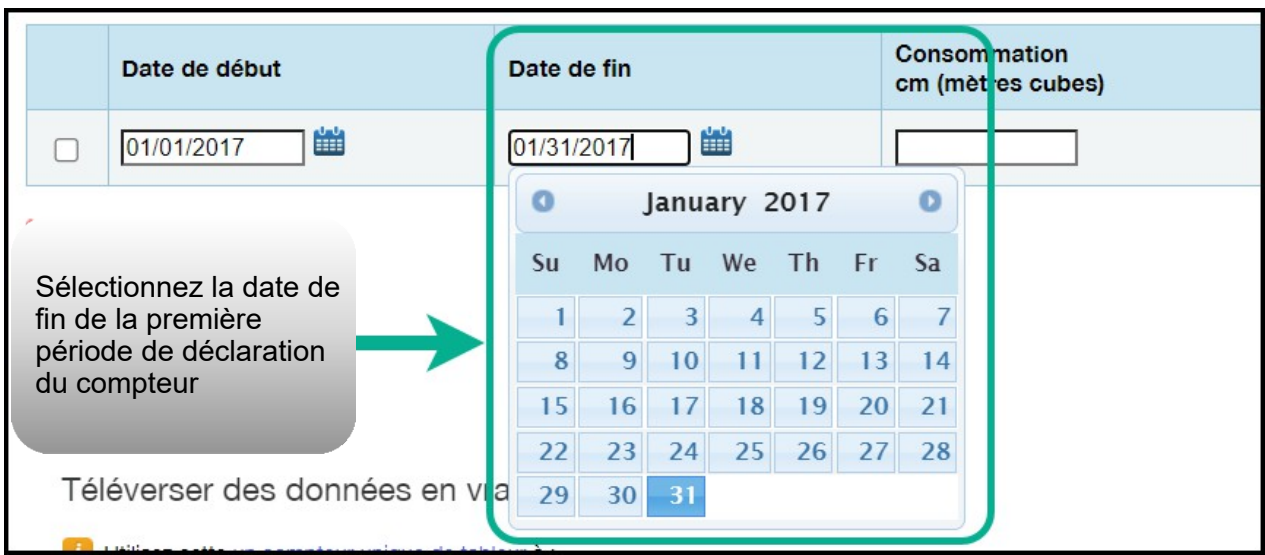

 13.Entrez les données de consommation de la période de déclaration sélectionnée. Si le bâtiment n'a pas consommé d'énergie à ce compteur ou cette source pendant la période sélectionnée, vous devez entrer « 0 ».

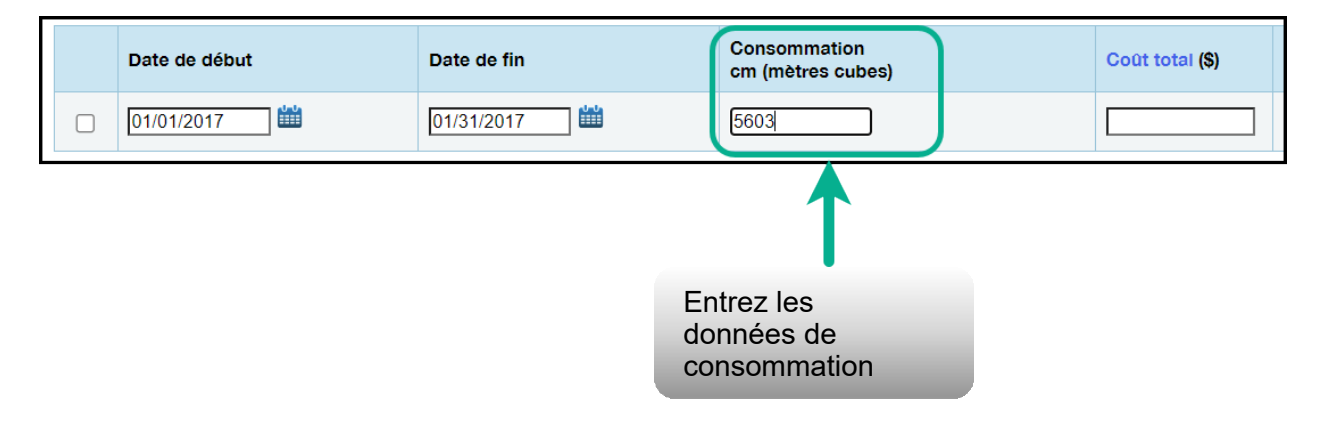

 **Remarque :** Vous pouvez également entrer vos données sur le coût dans le champ **Coût total**, mais la réglementation du secteur parapublic ne l'exige pas.

 14.Cliquez sur **Ajouter une entrée** et répétez les étapes 11 à 13 pour chaque période de déclaration jusqu'à ce que vous ayez entré les données de consommation de l'année entière. Assurez- vous que la **Date de début** de la période la déclaration tombe sur le même jour, ou le lendemain, que la **Date de fin** de la période précédente.

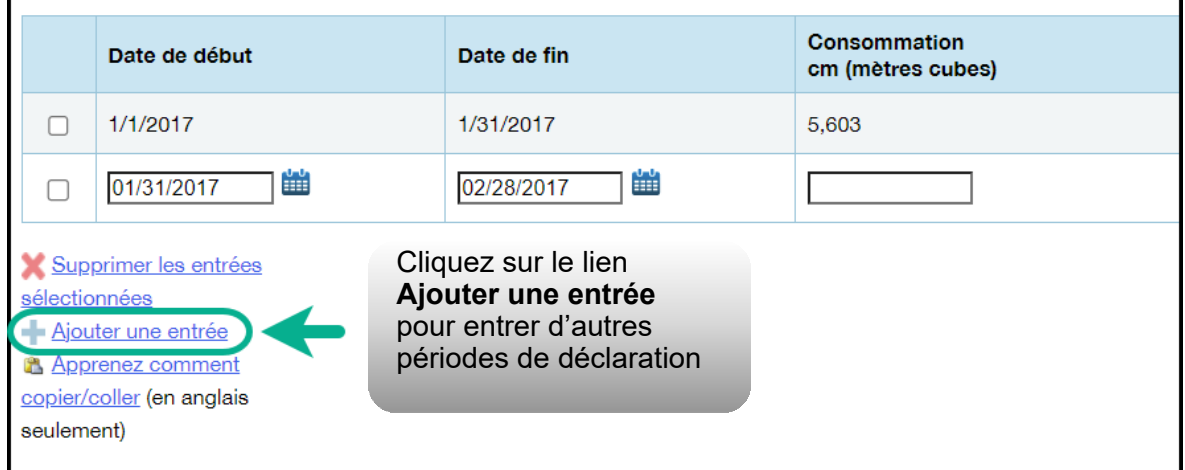

- 15.Une fois que vous avez terminé d'entrer les données de consommation de l'année entière à la section du premier compteur, descendez à la section du compteur suivant (si vous en avez plus d'un) et répétez les étapes 10 à 14 pour chaque compteur qui relève la consommation d'énergie de la propriété.
- l'étape suivante. 16.Quand vous avez terminé d'entrer les données de consommation de tous les compteurs, cliquez sur **Continuer** pour passer à

 Si vous comptez ajouter d'autres entrées mensuelles à une date  ultérieure, cliquez sur **Enregistrer les factures** après avoir entré toutes les données de consommation du ou des compteurs, puis cliquez le nom du bâtiment en haut de la page pour retourner à l'onglet Résumé du bâtiment.

 17.L'écran s'actualise pour afficher la page **Sélectionner des compteurs pour inclure dans les mesures**. Sélectionnez tous les compteurs qui composent la consommation d'énergie de la  propriété, puis cliquez sur **Appliquer les sélections** pour terminer le processus et passer à la section suivante.

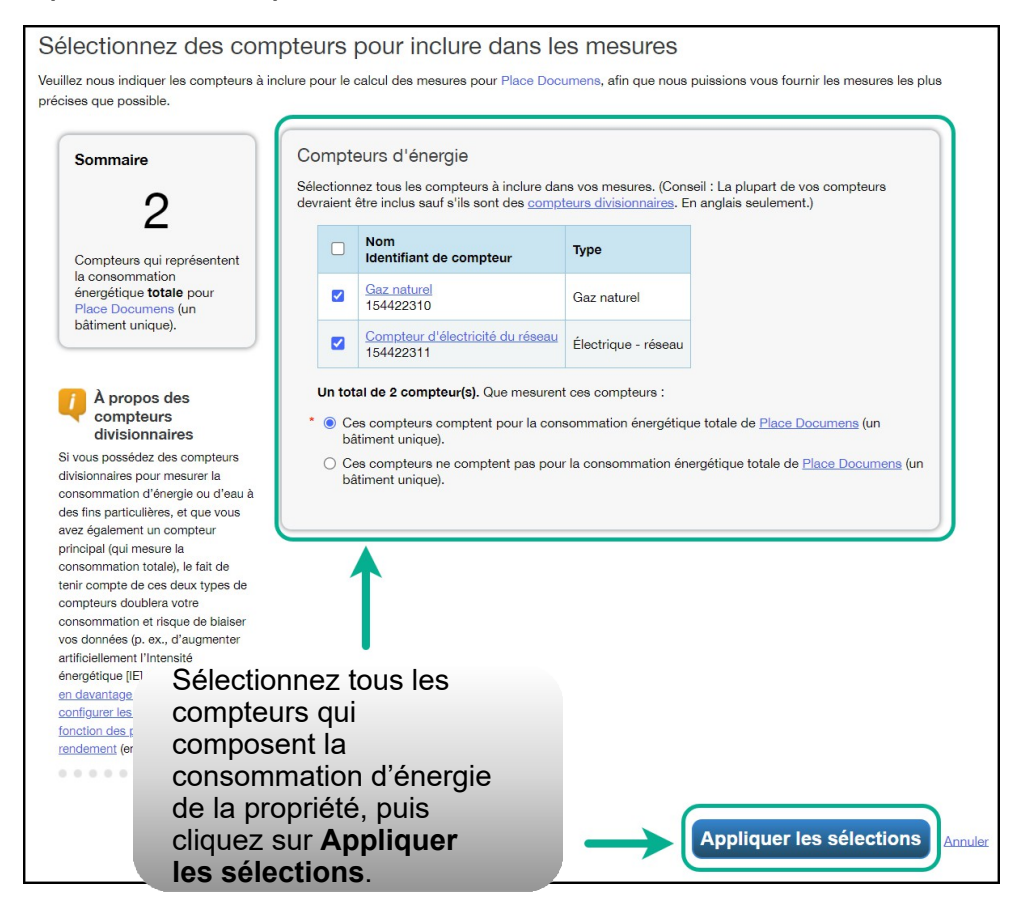

## <span id="page-29-0"></span>**2.5 Ajout des relevés de compteurs d'eau potable et d'eaux d'égout**

 **Suivez les étapes ci-dessous pour ajouter les relevés des compteurs d'eau si votre propriété est liée à une usine de traitement (eau potable ou eaux d'égout) exploitée par une commission de services municipaux ou une municipalité.** 

- 1. Si votre activité consiste dans le traitement de l'eau potable ou des eaux d'égout dans une usine exploitée par une commission de services municipaux ou une municipalité, la réglementation exige l'ajout de données sur le débit volumique d'eau (potable/ égout) traitée. Le relevé du compteur peut être déclaré en millions de gallons par jour ou en mètres cubes par jour. Il faut entrer ou modifier cette information dans Portfolio Manager à l'onglet Détails de l'écran des compteurs.
- 2. À la suite de la section précédente, remontez en haut de la page du profil de la propriété et cliquez sur l'onglet **Détails**.

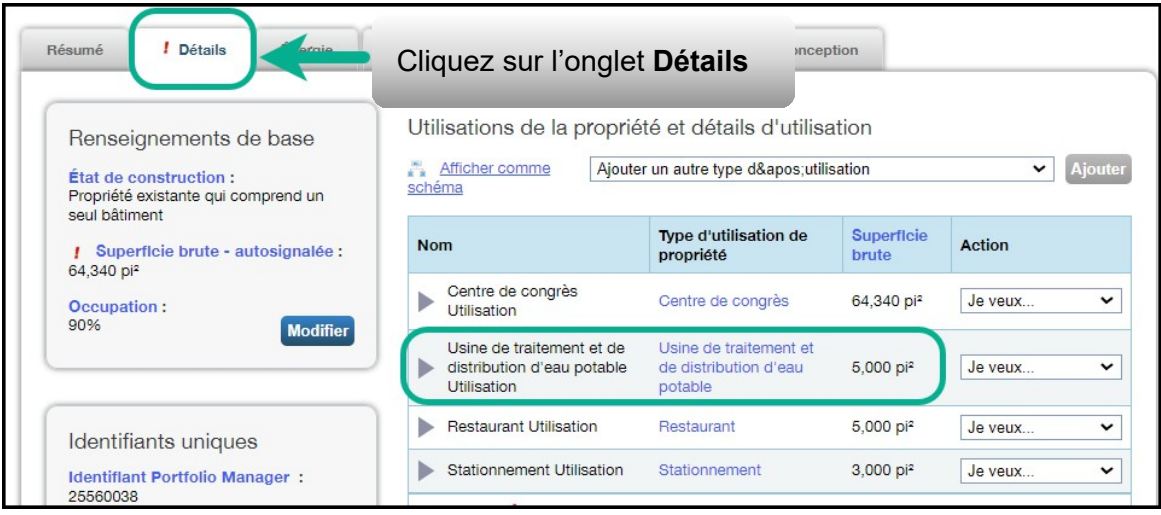

 3. Descendez au bas de la page jusqu'à la section **Compteurs d'eau – utilisés dans les mesures**. Cliquez sur **Ajouter un compteur**.

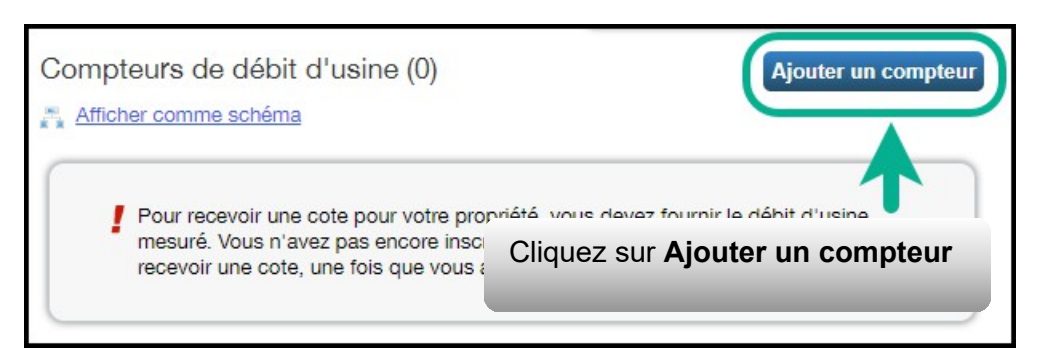

 4. L'écran s'actualise pour afficher la page **Compteurs d'eau**. Tapez « 1 » à moins que vous ne vouliez déclarer la consommation de plusieurs compteurs, auquel cas vous devez entrer le nombre de compteurs à déclarer.

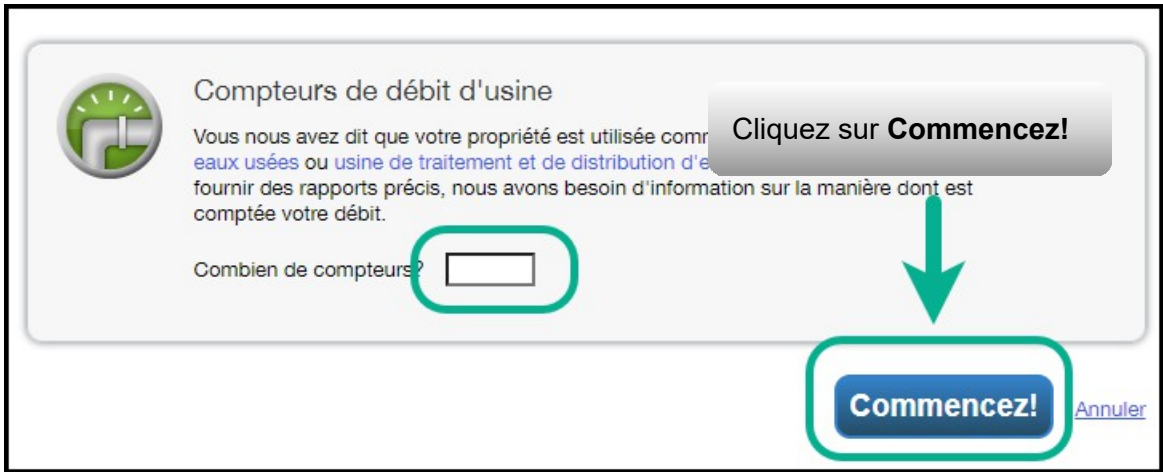

5. Cliquez sur **Commencer!** pour passer à l'étape suivante.

 6. L'écran s'actualise pour afficher la page de l'utilisation du bâtiment à laquelle s'applique ce compteur. Sélectionnez l'utilisation du bâtiment et cliquez de nouveau sur le bouton **Commencez!**.

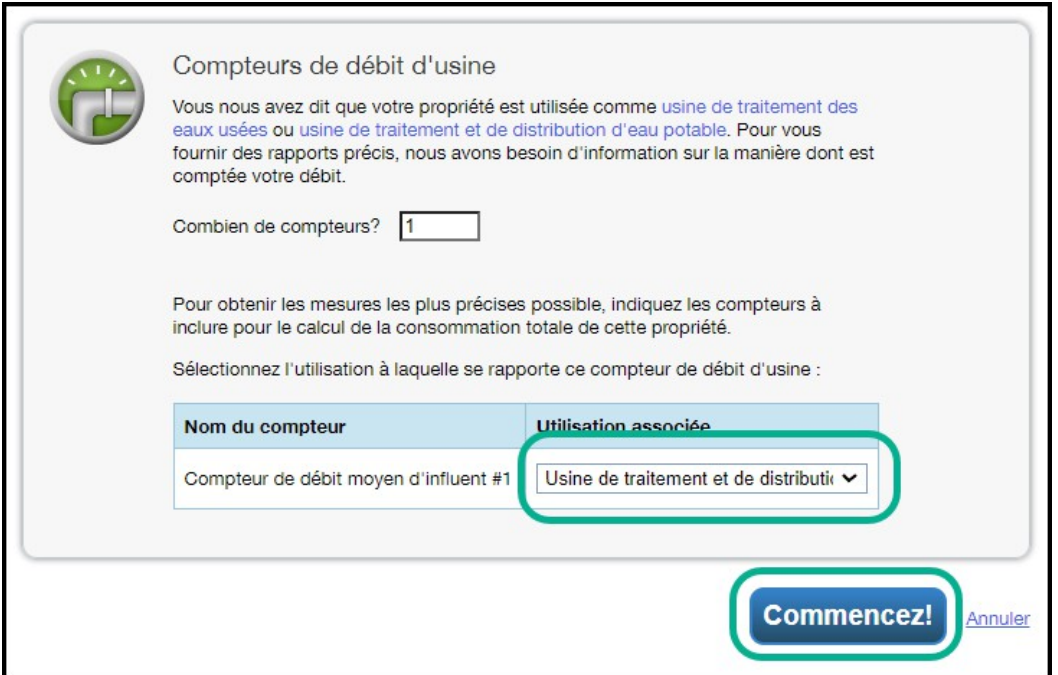

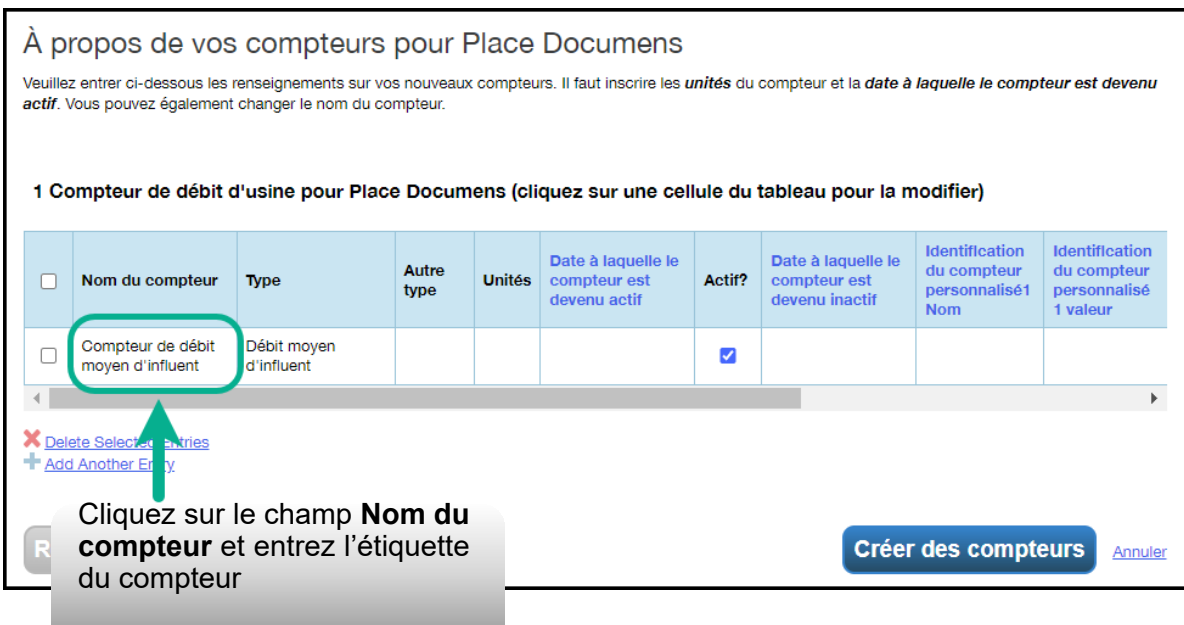

 7. Cliquez sur la cellule dans la colonne **Unités**. Le champ du compteur devient actif et vous pouvez sélectionner, pour le type de compteur, votre unité de mesure de préférence.

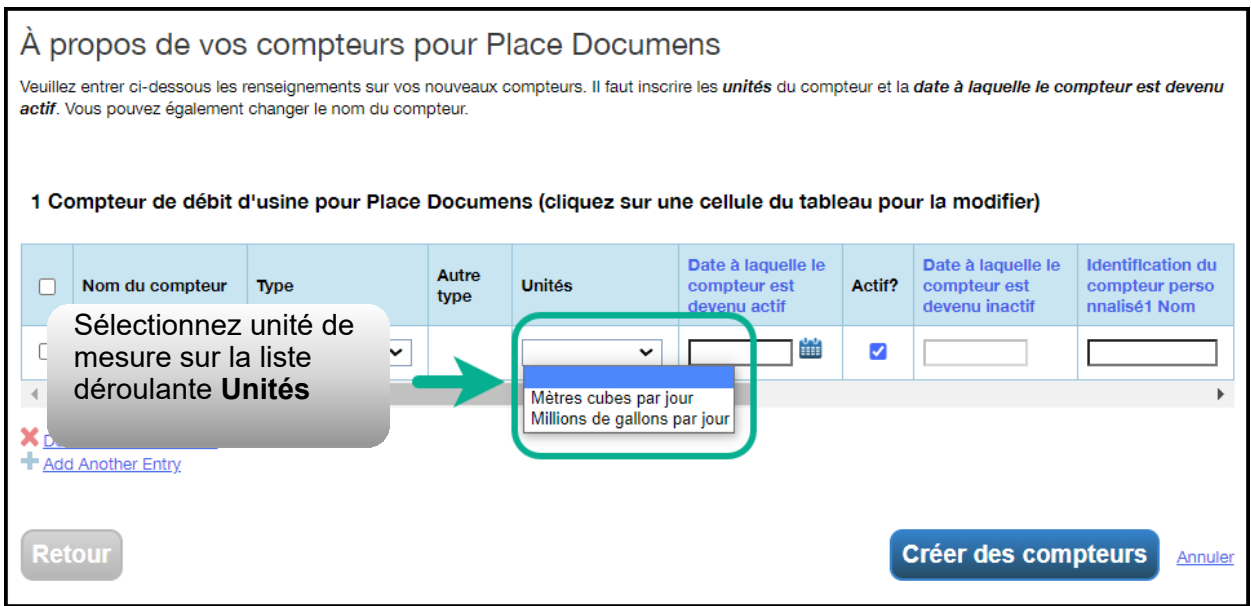

 8. Dans la colonne **Date à laquelle le compteur est devenu actif**, cliquez sur l'icône de calendrier et sélectionnez la date appropriée. Portfolio Manager permet uniquement d'entrer des données d'utilisation dont la date est postérieure à la date à laquelle le compteur est devenu actif.

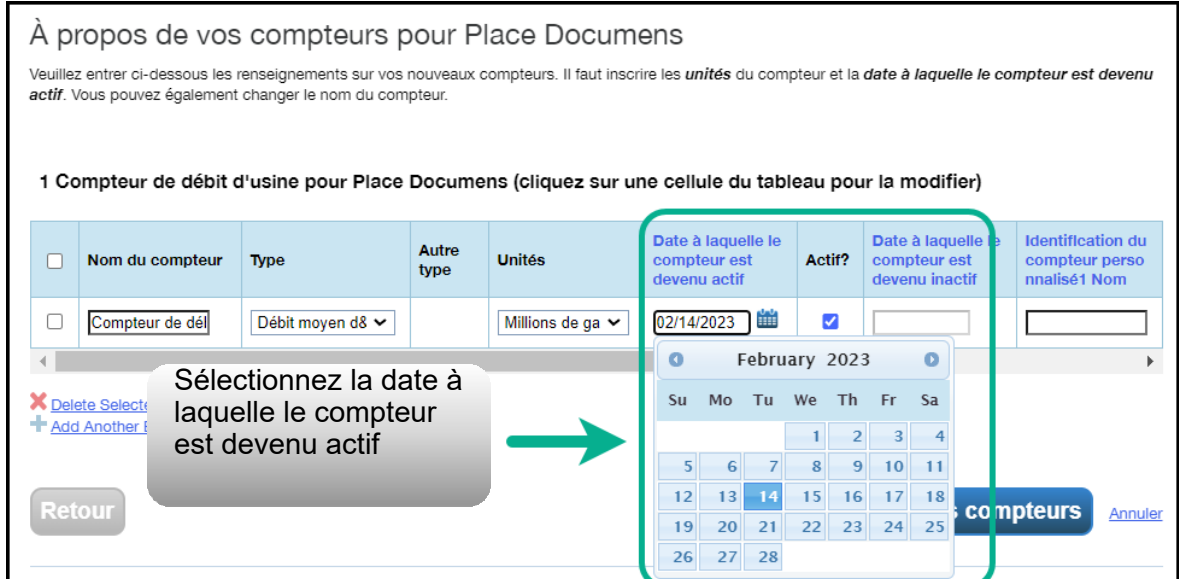

- 9. Si vous avez spécifié plus d'un compteur d'eau pour la propriété, répétez les étapes 5 à 7 pour chacun.
- 10.Une fois que vous avez entré toute l'information nécessaire pour tous les compteurs, cliquez sur le bouton **Créer des compteurs**  pour confirmer vos modifications et passer à l'étape suivante.

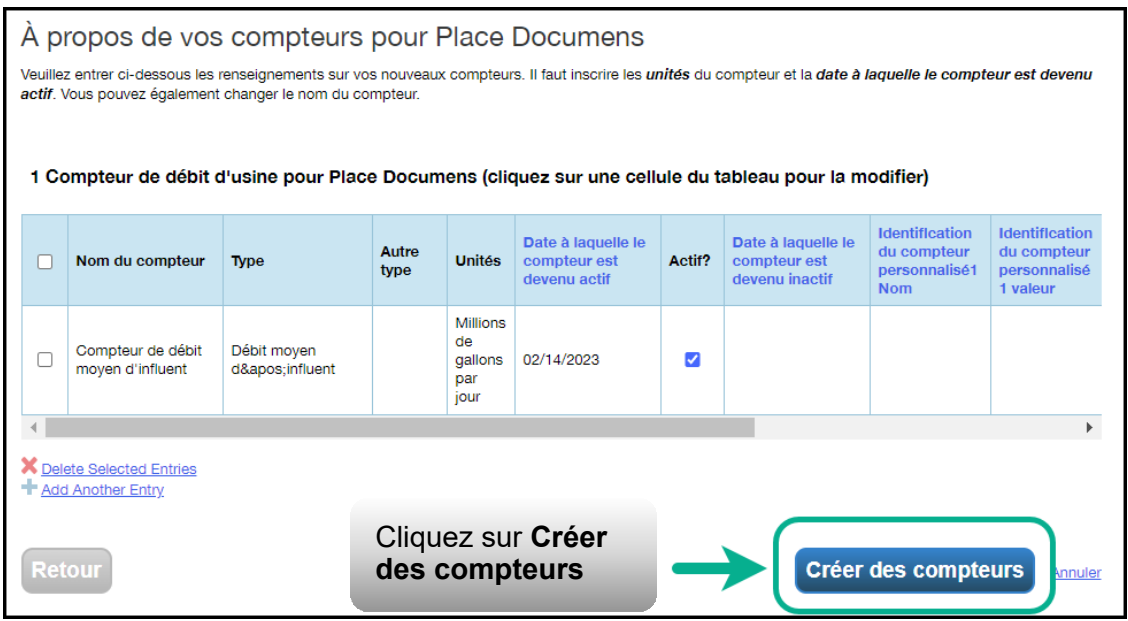

 11.L'écran s'actualise pour afficher la page **Vos entrées de compteur**. À la section du premier compteur, cliquez sur le lien  **Cliquer pour ajouter une entrée**.

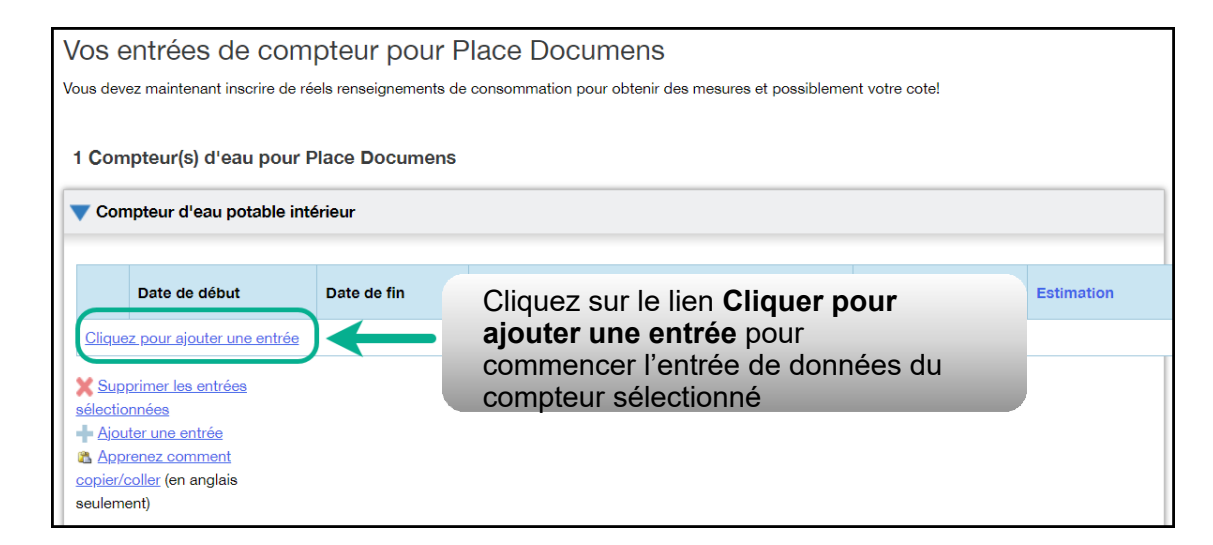

 12.Dans la colonne **Date de début**, cliquez sur l'icône de calendrier pour sélectionner la date de début de la première période de déclaration du compteur.

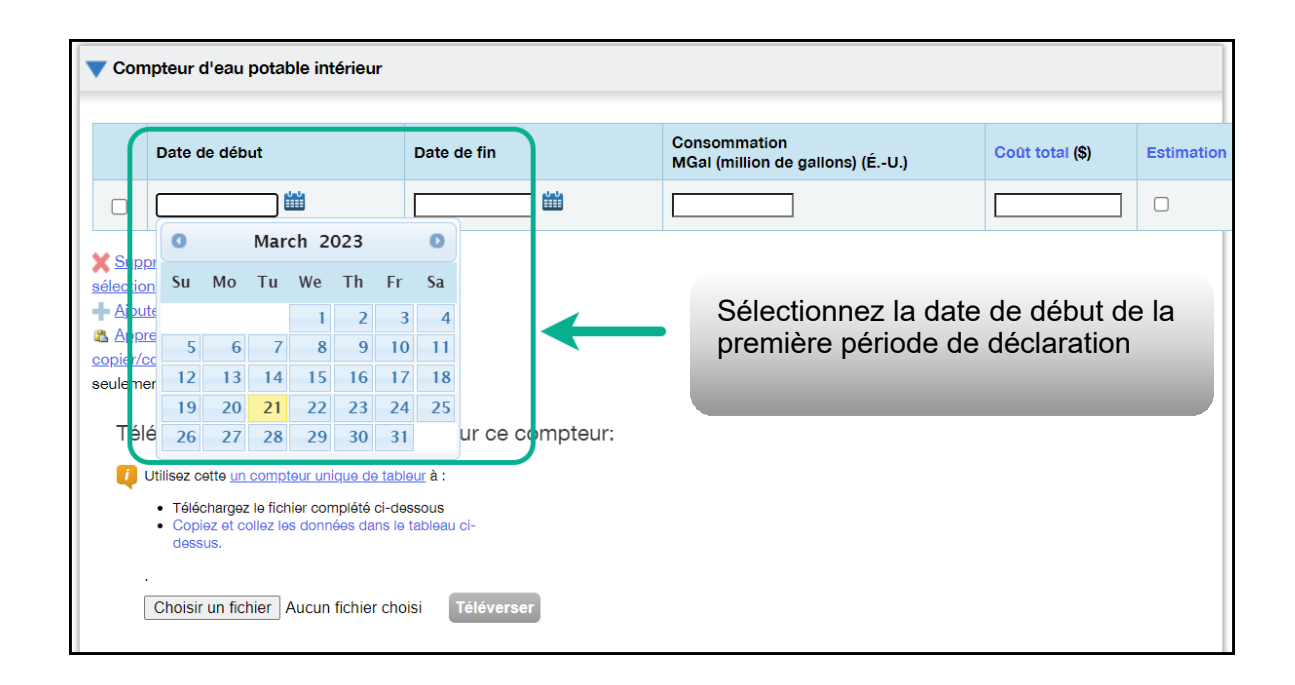

 **Remarque :** Si vous n'êtes pas en mesure d'obtenir les données relevées par les compteurs d'eau sur la période allant du 1ªr janvier au 31 décembre, vous pouvez entrer des relevés situés à l'extérieur de l'année de déclaration. Portfolio Manager calculera alors les données au prorata.

 du 1er janvier au 31 décembre 2018, et votre cycle de facturation se termine le 20 de chaque mois. **Exemple :** Vous devez déclarer les relevés des compteurs d'eau

- • Vous entrez une première période de déclaration avec une date de début fixée au 21 décembre 2017 et une date de fin au 20 janvier 2018.
- • Vous entrez ensuite une deuxième période de déclaration avec une date de début fixée au 21 janvier

2018 et une date de fin au 20 février 2018.

 • Enfin, vous entrez une troisième et dernière période de déclaration avec une date de début fixée au 21 décembre 2018 et une date de fin au 20 janvier 2019 (soit un total de 13 mois de déclaration).

 **Remarque :** Les cycles de facturation ne peuvent pas se chevaucher. Il en résulterait une erreur.

 13.Dans la colonne **Date de fin**, cliquez sur l'icône de calendrier pour sélectionner la date de fin de la première période de déclaration du compteur. Dans la mesure du possible, déclarez Portfolio Manager n'est pas en mesure de normaliser les données de consommation en fonction de la météo sur des périodes supérieures à 65 jours ne pourra donc pas calculer l'intensité de consommation d'énergie de votre bâtiment. votre consommation sur les plus courtes périodes disponibles.

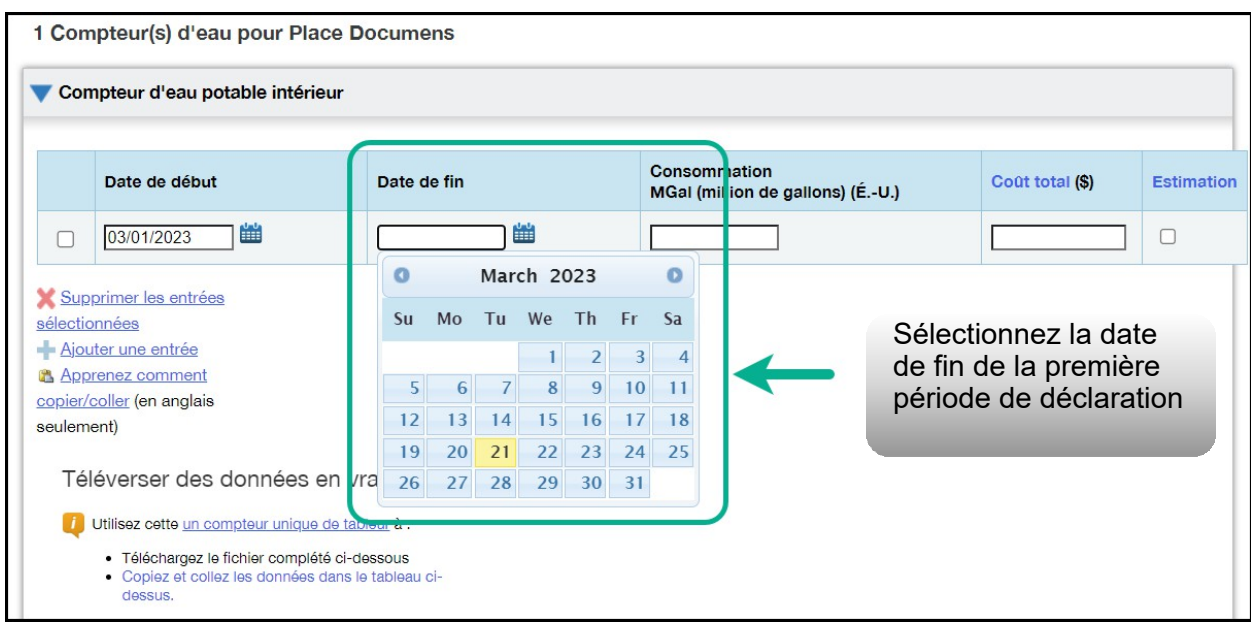

 14.Entrez les données de consommation de la période de déclaration sélectionnée. Si le bâtiment n'a pas consommé d'eau à ce compteur pendant la période sélectionnée, vous devez entrer « 0 ».

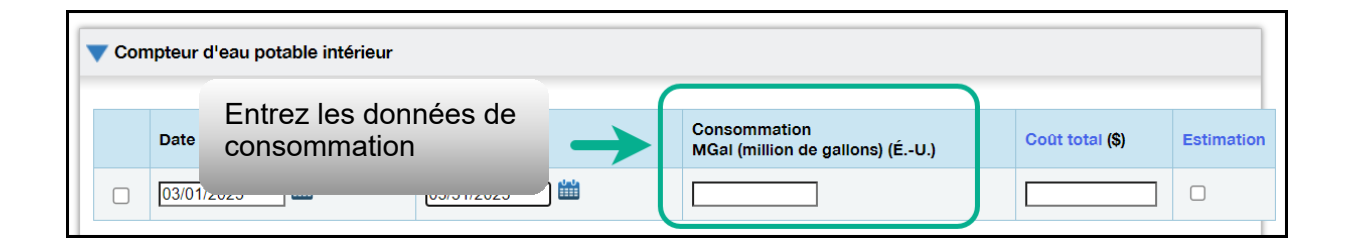

 **Remarque :** Vous pouvez également entrer vos données sur le coût dans le champ **Coût total**, mais la réglementation du secteur parapublic ne l'exige pas.

 15.Cliquez sur **Ajouter une entrée** et répétez les étapes 11 à 13 pour chaque période de déclaration jusqu'à ce que vous ayez entré les relevés des compteurs d'eau de l'année entière. Assurez-vous que la **Date de début** de la période la déclaration tombe sur le même jour, ou le lendemain, que la **Date de fin** de la période précédente.

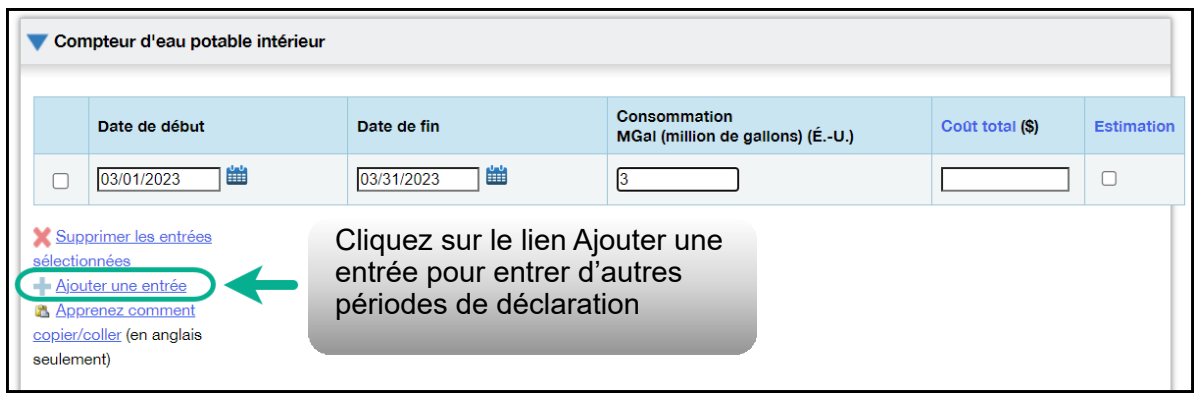

- 16.Une fois que vous avez terminé d'entrer les données de consommation de l'année entière à la section du premier compteur, descendez à la section du compteur suivant (si vous en avez plus d'un) et répétez les étapes 10 à 14 pour chaque compteur qui relève le débit d'eau de la propriété.
- de tous les compteurs, cliquez sur **Enregistrer les factures** pour 17.Quand vous avez terminé d'entrer les données de consommation enregistrer les données entrées.

## <span id="page-38-0"></span>**2.6 Recherche des erreurs possibles**

 **Important:** Le Vérificateur de qualité des données NE REMPLACE PAS la vérification des données, parce qu'il n'est pas en mesure de détecter tous les problèmes. Pour obtenir plus de détails sur la vérification des données, reportez-vous à la section suivante.

#### **Suivez les étapes ci-dessous pour rechercher d'éventuelles erreurs dans le profil de la propriété.**

 1. À la suite de la section précédente, remontez en haut de la page du profil de la propriété et cliquez sur l'onglet **Résumé**.

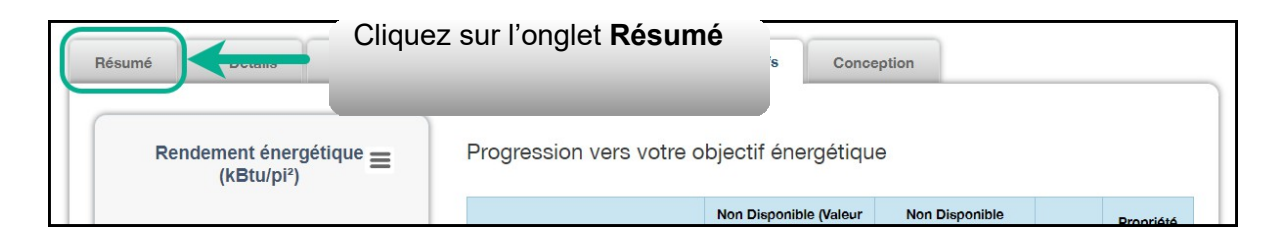

 2. L'écran s'actualise pour afficher l'onglet **Résumé**. Descendez sur la page jusqu'à la section **Vérificateur de qualité des données**. Cliquez sur le bouton **Décelez des erreurs possibles**.

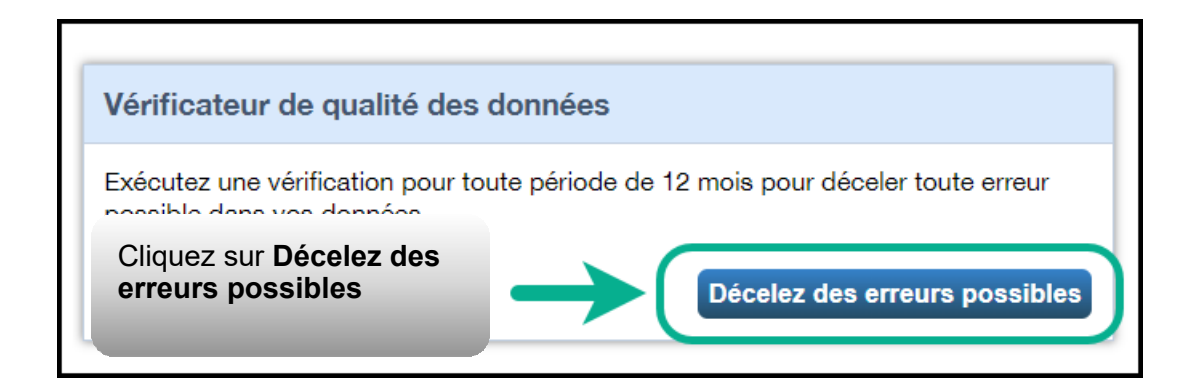

 3. L'écran s'actualise pour afficher la page **Vérificateur de qualité des données**. Sélectionnez la date **Année se terminant le** pour exécuter la vérification de qualité – ce sera le 31 décembre de l'année dont vous déclarez les données.

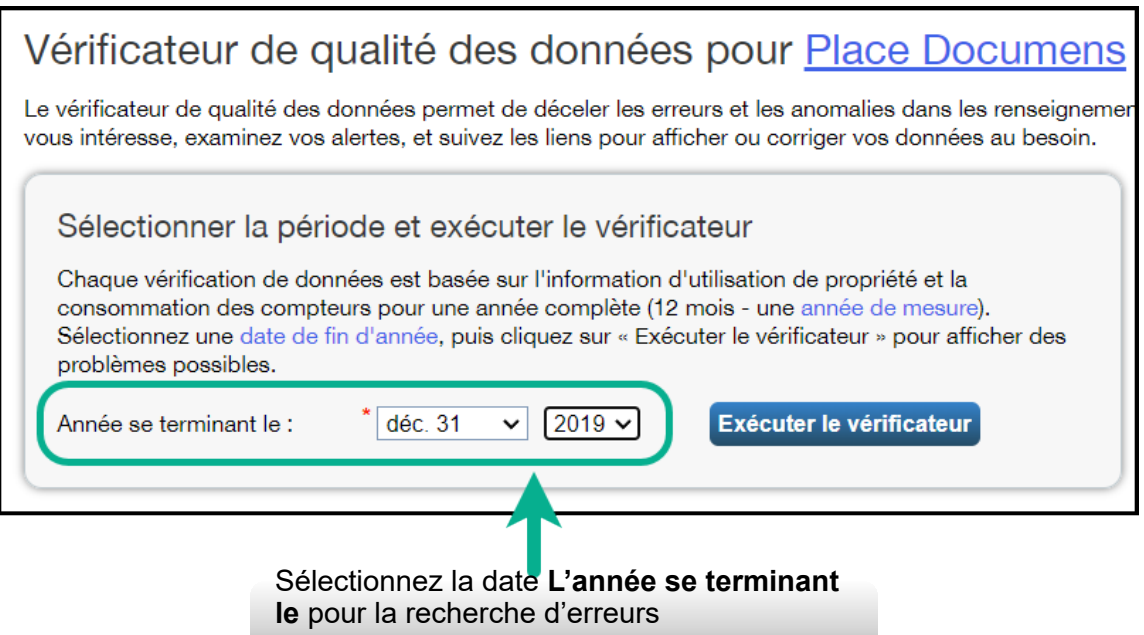

 4. Cliquez sur **Exécuter le vérificateur** pour lancer la vérification du profil de propriété.

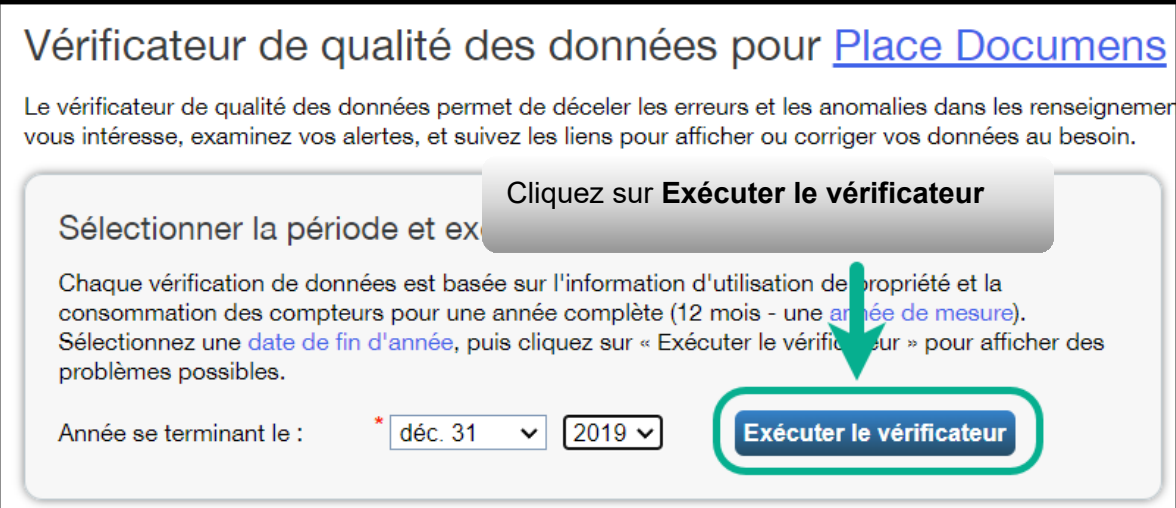

 5. Le **Vérificateur de qualité des données** vous informe immédiatement s'il trouve des problèmes dans vos données. Efforcez-vous de corriger toutes les erreurs, surtout celles indiquées par une icône d'alerte rouge. Vous pouvez suivre les liens que contient l'alerte pour afficher et corriger les données au besoin.

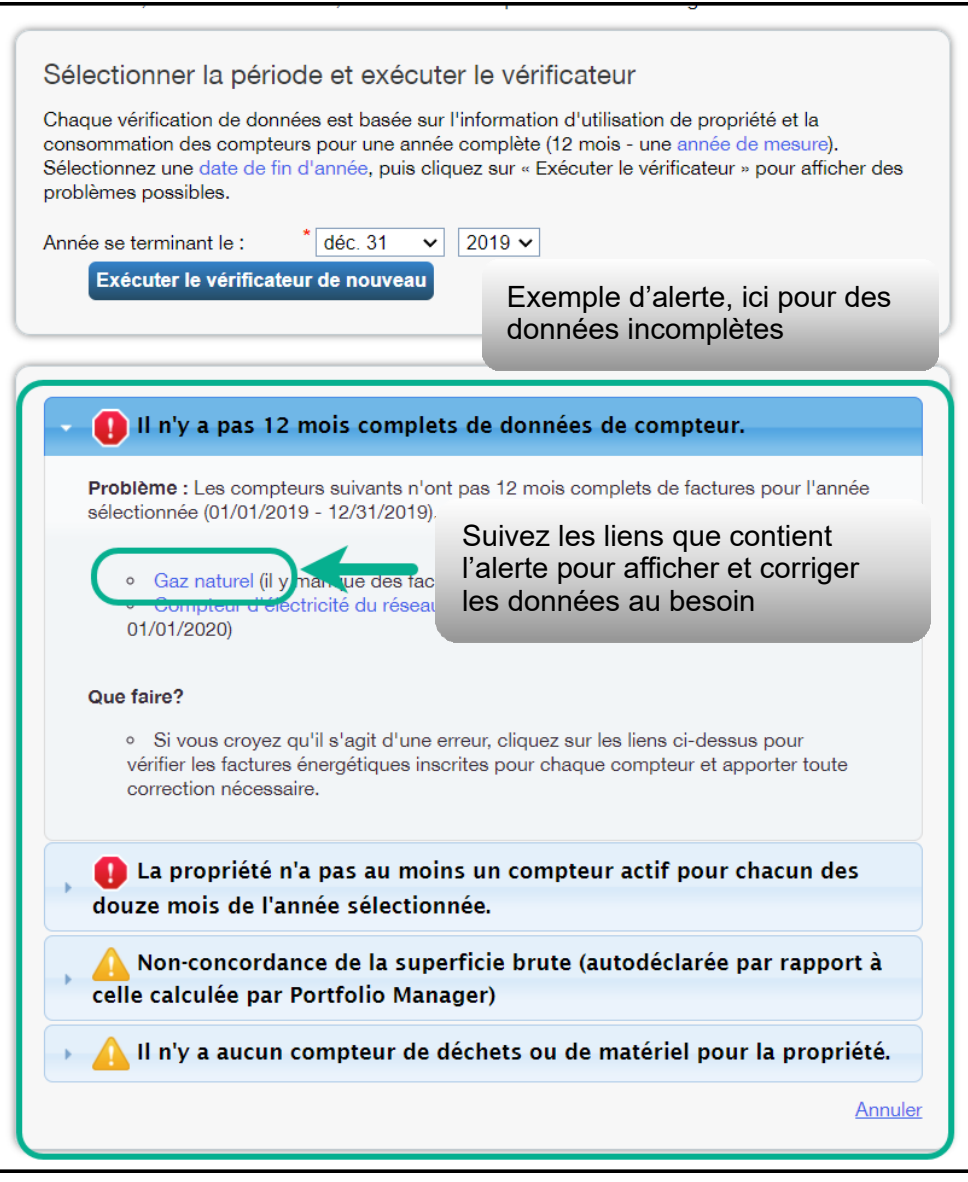

 Vérificateur de qualité des données, cliquez sur le lien **Annuler** au bas de la page pour retourner à la page **Résumé**. 6. Après que vous avez traité toutes les alertes produites par le

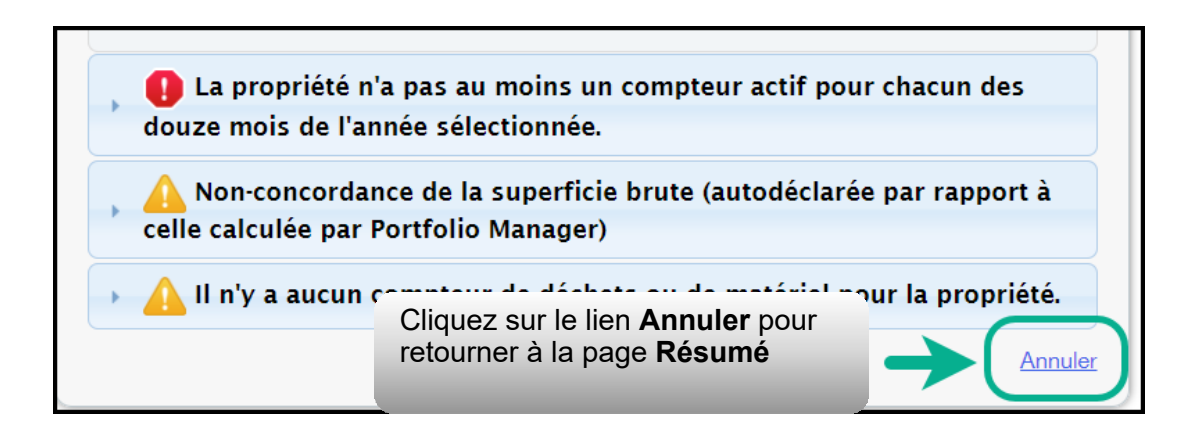

# <span id="page-42-0"></span>**2.7 Ajout d'une propriété**

 Vous avez maintenant terminé le processus d'ajout d'une propriété unique dans Portfolio Manager.

#### **Suivez les étapes ci-dessous pour ajouter une autre propriété.**

1. En haut de la page, cliquez sur l'onglet **MonPortefeuille** pour afficher toutes vos propriétés.

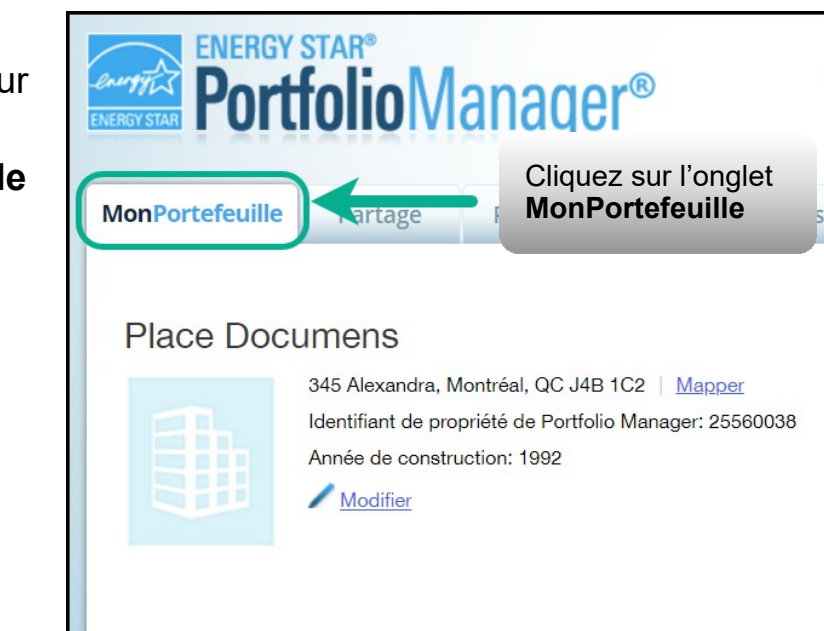

 2. L'écran s'actualise pour afficher la page **MonPortefeuille**. Vous voyez ici la liste de toutes vos propriétés et quelques données du Résumé. Si vous avez d'autres propriétés à déclarer, cliquez sur  le bouton **Ajouter une propriété** et répétez les étapes des sections précédentes à partir de **2.1.1 Ajout et configuration d'une propriété**.

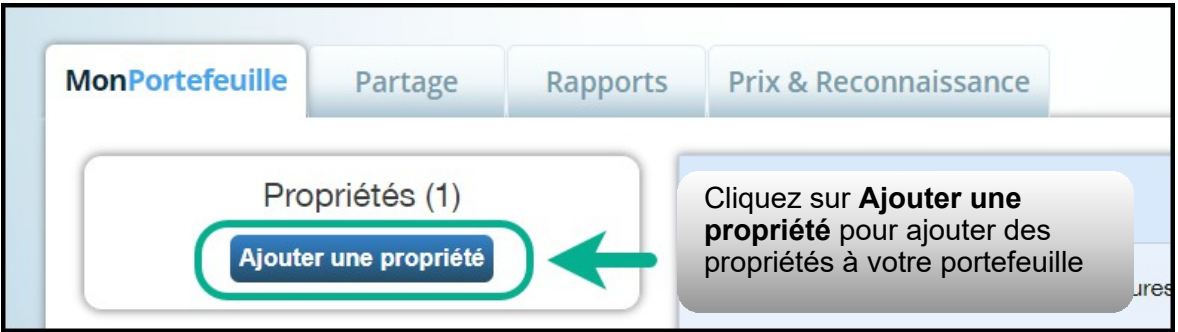

## <span id="page-43-0"></span>**2.8 Soumission de la déclaration**

 Une fois que vous avez ajouté tous vos biens et les informations relatives à leur consommation d'énergie dans Portfolio Manager, vous pouvez soumettre votre déclaration.

 Chaque année, nous fournissons aux organisations du secteur parapublic un lien unique par courriel ou par note de service pour soumettre leurs rapports.

 Si votre organisation n'a pas reçu ce lien, veuillez contacter **[bpssupport@ontario.ca.](mailto:bpssupport@ontario.ca)** 

 coordonnées dans les paramètres de votre compte Portfolio Manager en remplaçant l'adresse courriel par défaut du ministère de l'Énergie par la vôtre ou celle d'une autre personne responsable de la production de déclarations au sein de votre organisation. Un message de confirmation, ainsi qu'une pièce jointe contenant votre déclaration complète, sera envoyé à cette adresse courriel, une fois que la déclaration aura été envoyée avec succès au ministère de l'Énergie. IMPORTANT: Veuillez vous assurer que vous avez mis à jour les

Compléter le processus de présentation :

- 1. **[Connectez-vous à votre compte Portfolio Manager](https://portfoliomanager.energystar.gov/pm/login?testEnv=false)**.
- 2. Cliquez sur le lien de présentation de Portfolio Manager pour le secteur parapublic que vous avez reçu par courriel.
- 3. Le lien ouvre une page de **Demande de données**. À la section **À propos de votre réponse**, sélectionnez la personne au nom de laquelle les données sont soumises. Sélectionner « moi-même » à moins que vous ne transmettiez les données ou non d'un client.

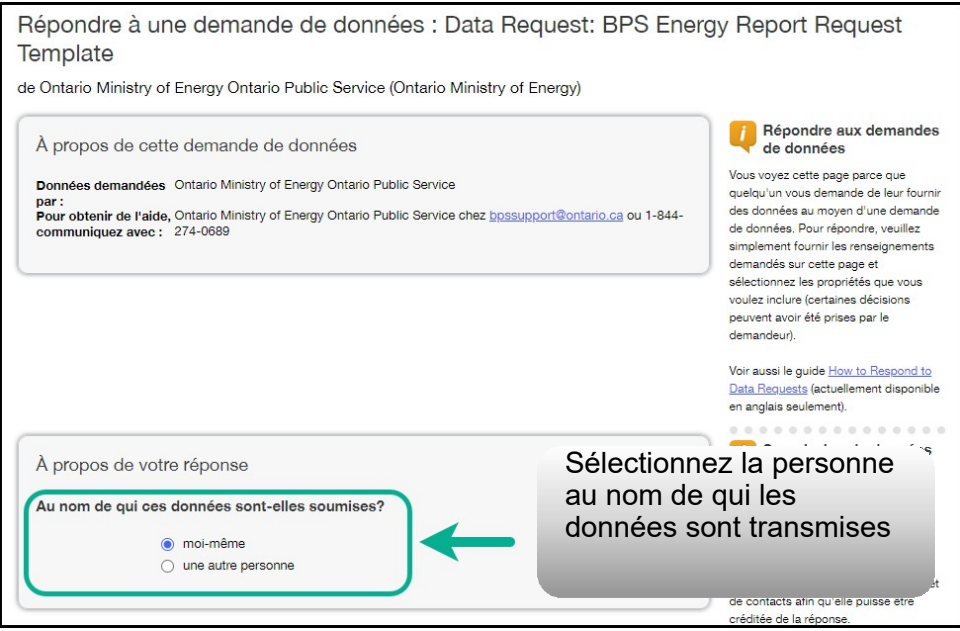

- 4. Au bas de la page, la section **Votre réponse** montre la période de la demande (elle est spécifiée par le ministère de l'Énergie et n'est pas modifiable). Avec le menu déroulant **Propriétés**, sélectionnez l'une des options suivantes :
	- a. **Une propriété**  Il vous sera demandé de sélectionner une propriété de votre portefeuille pour ce rapport.
	- b. **Plusieurs propriétés**  Il vous sera demandé de sélectionner les propriétés concernées de votre portefeuille pour ce rapport.
	- c. **Toutes les propriétés**  Cette option ajoute toutes les propriétés que contient votre portefeuille au rapport.

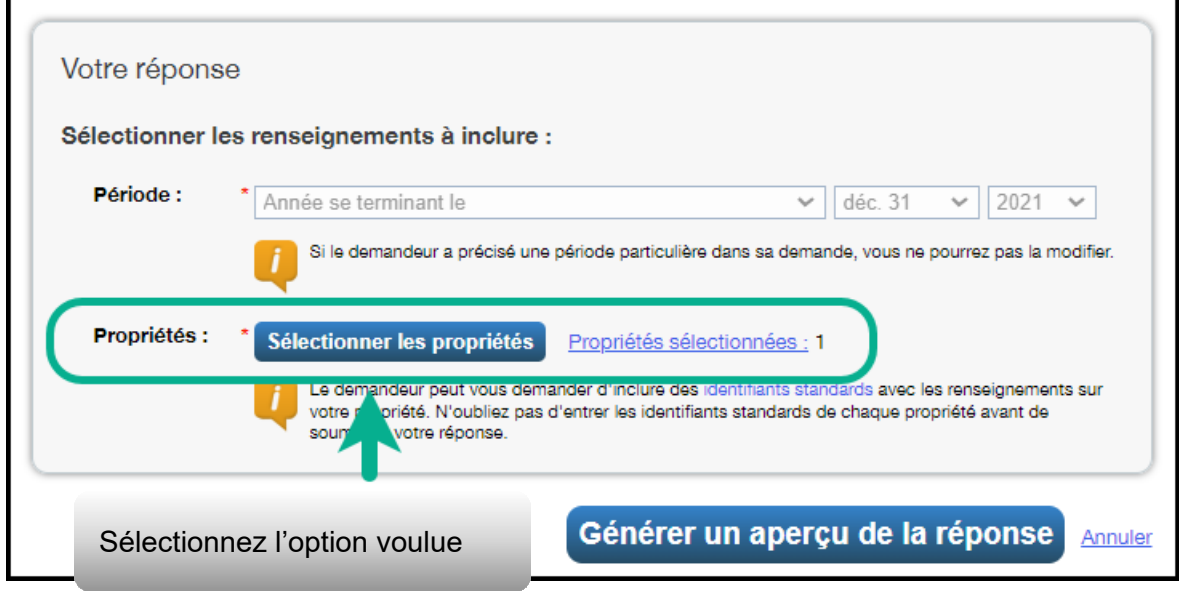

5. Cliquez sur **Générer un aperçu de la réponse**.

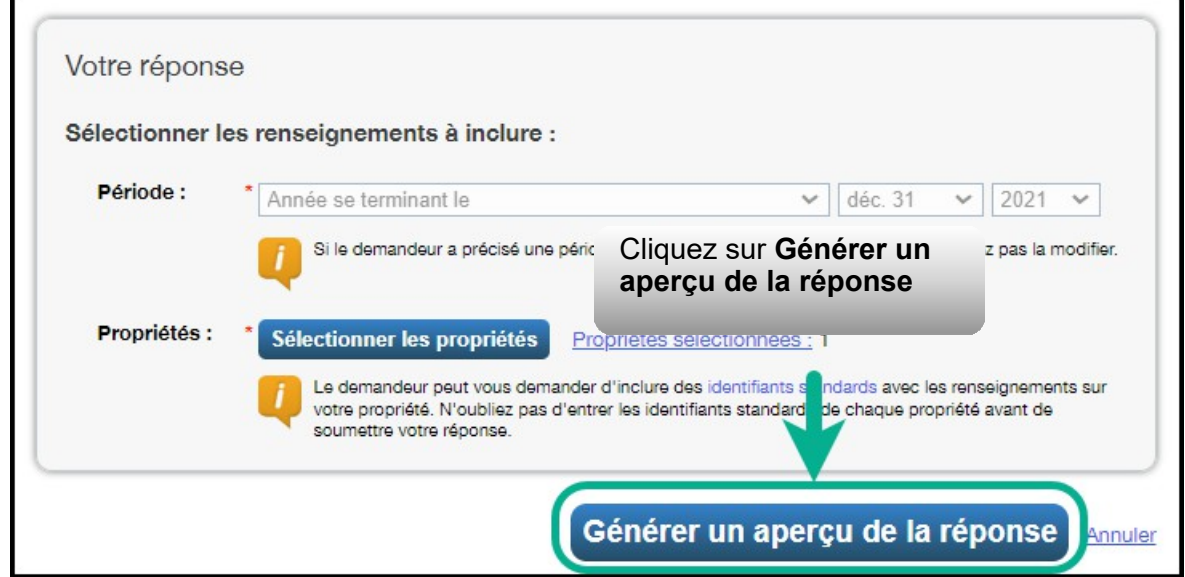

 L'onglet Rapport s'ouvre avec un encadré expliquant que votre rapport est en cours de préparation.

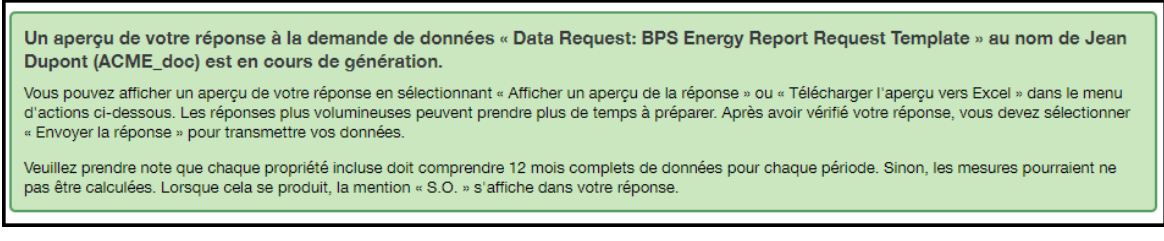

 6. Descendez sur la page jusqu'à la section Gabarits et rapports. Le message **« Aperçu de réponse généré »** apparaît dans la section **État** une fois que l'aperçu a été produit.

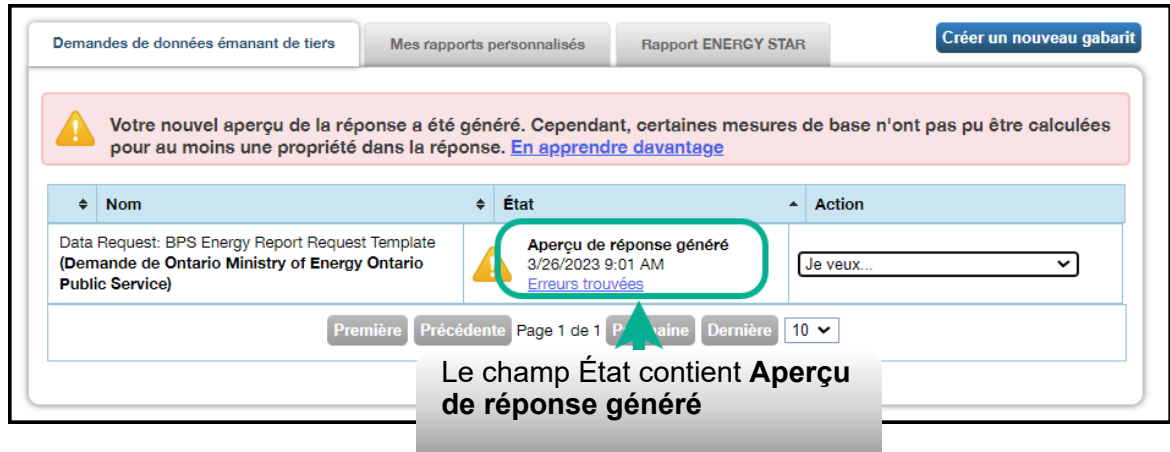

 7. Sur la liste déroulante **Actions**, sélectionnez l'option **Afficher un aperçu de la réponse** si vous voulez prévisualiser votre réponse. Sinon, passez à l'étape 9.

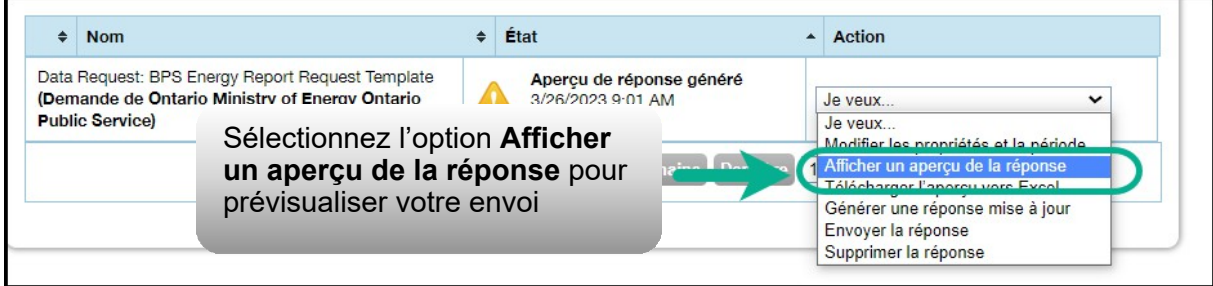

 8. L'onglet Rapport s'actualise pour afficher la page **Visualiser le rapport**. La page contient le tableau **Renseignements et mesures**  où se trouvent les données de la propriété qui seront incluses dans votre déclaration. Servez-vous des barres de défilement pour afficher les détails complets des données de la propriété qui seront déclarées au ministère de l'Énergie.

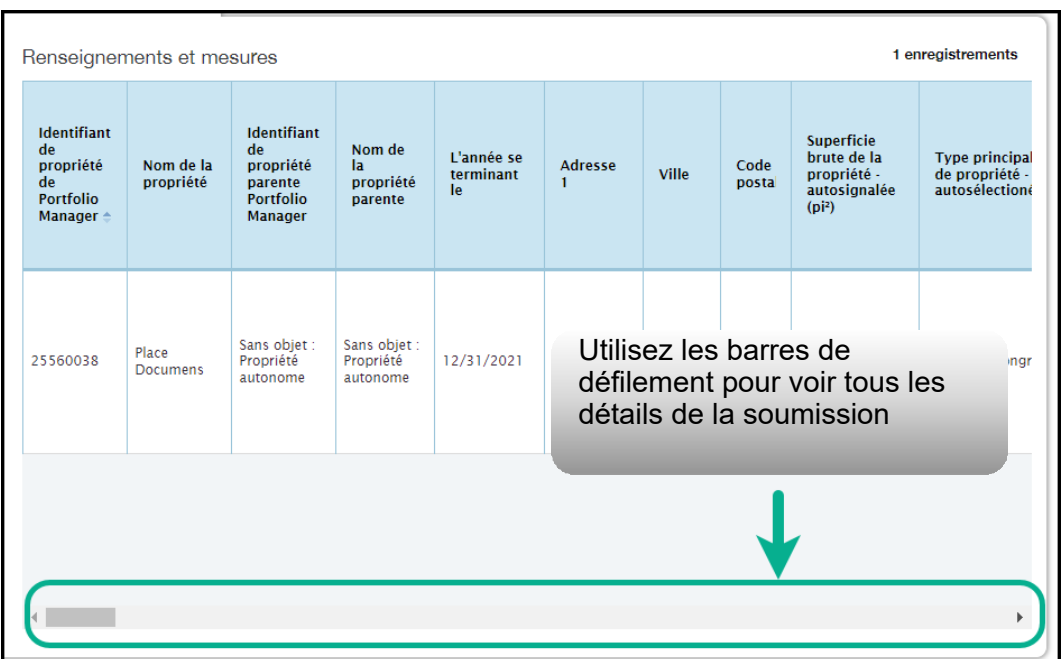

9. Au bas de la page, cliquez sur le lien **Fermer** pour continuer.

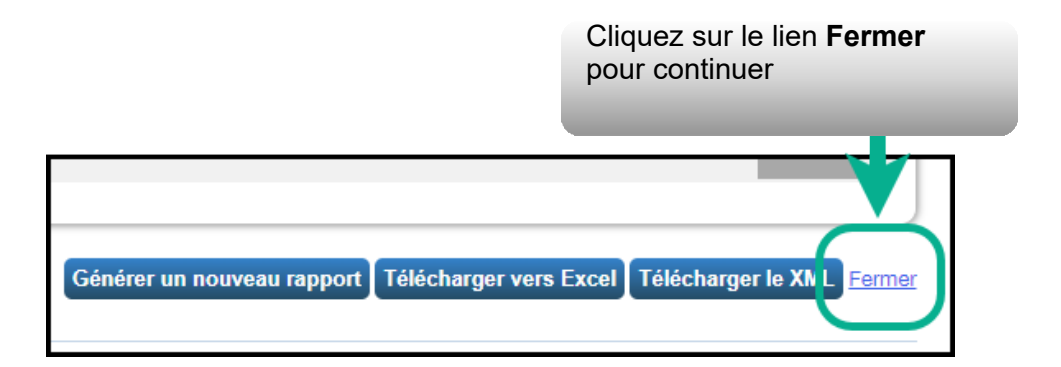

 10. Vous êtes ramené à l'onglet Rapport. Descendez jusqu'au tableau **Gabarits et rapports** et cherchez la demande de données qui vient d'être générée. Sélectionnez l'option **Envoyer la réponse** sur la liste déroulante **Action** pour passer à l'étape suivante.

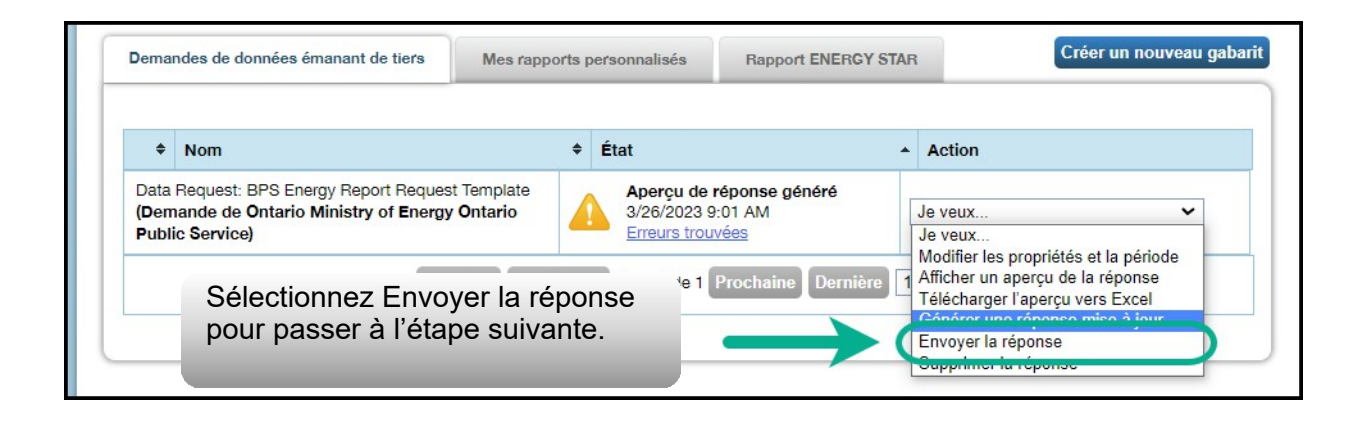

 modifier de l'information après avoir déjà envoyé votre déclaration au ministère de l'Énergie (par exemple, vous vous êtes aperçu que vos données étaient incomplètes ou quelque chose a changé depuis l'envoi de la déclaration). Pour ce faire, commencez par modifier uniquement l'information de la propriété concernée. **Important:** Dans certains cas, vous pourriez souhaiter ajouter ou

 Ensuite, à partir de l'onglet Rapport, descendez jusqu'à la demande de une réponse mise à jour sur la liste déroulante Action et passez à l'étape suivante. données que vous souhaitez modifier. Sélectionnez l'option Générer

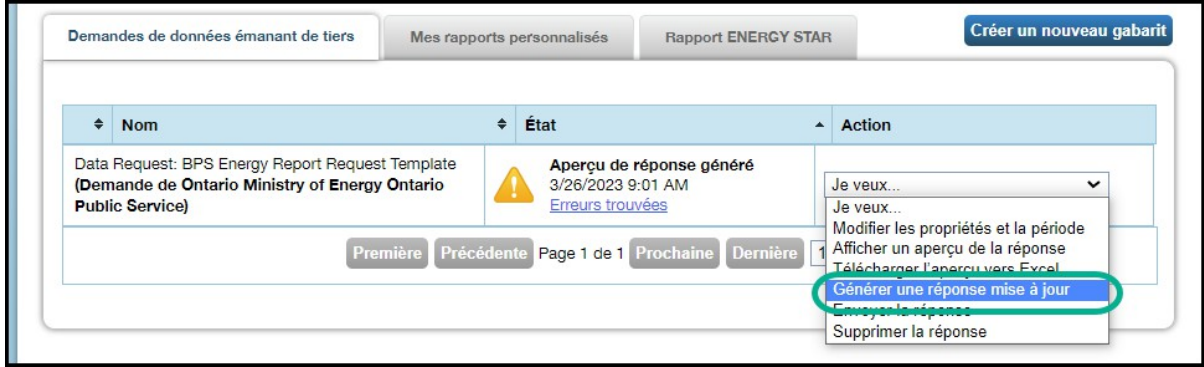

 11. Une fois que vous avez sélectionné l'option Générer une réponse mise à jour, vous êtes redirigé vers la page de confirmation de réponse. À la rubrique **1**, sur la liste **Sélectionnez des contacts**, sélectionnez les personnes de votre carnet d'adresses à qui vous souhaitez envoyer le courriel de confirmation. Dans le champ  **Adresses de courriel supplémentaires**, entrez l'adresse de courriel de toute personne à qui vous souhaitez envoyer un courriel de confirmation, mais qui ne se trouve pas dans votre carnet d'adresses.

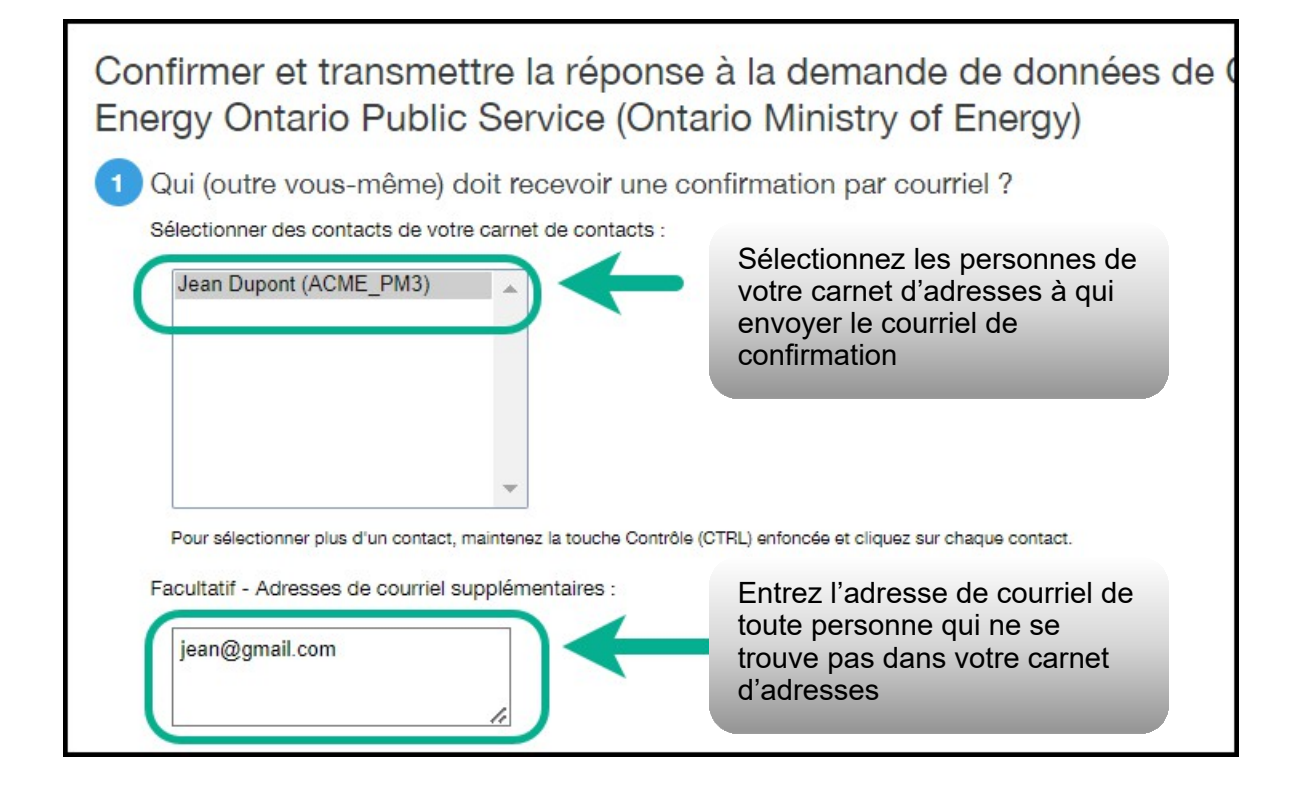

 12. À la rubrique **2**, sélectionnez l'option **Excel** comme format de pièce jointe au courriel.

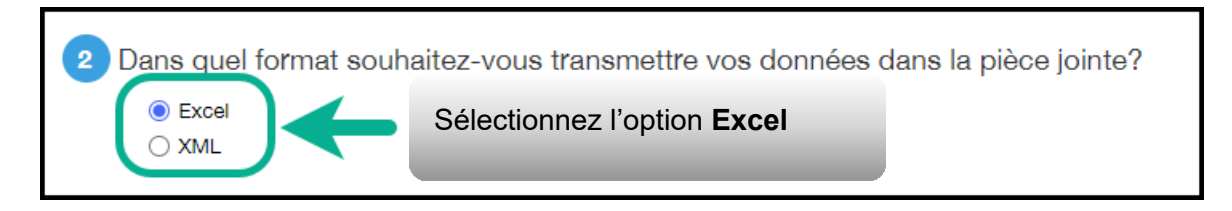

 13. À la rubrique **3**, cochez la case pour confirmer que vous acceptez de communiquer vos données au ministère de l'Énergie. Entrez votre **nom d'utilisateur** et votre **mot de passe,** puis cliquez sur  **Signer la réponse électroniquement** pour donner votre consentement.

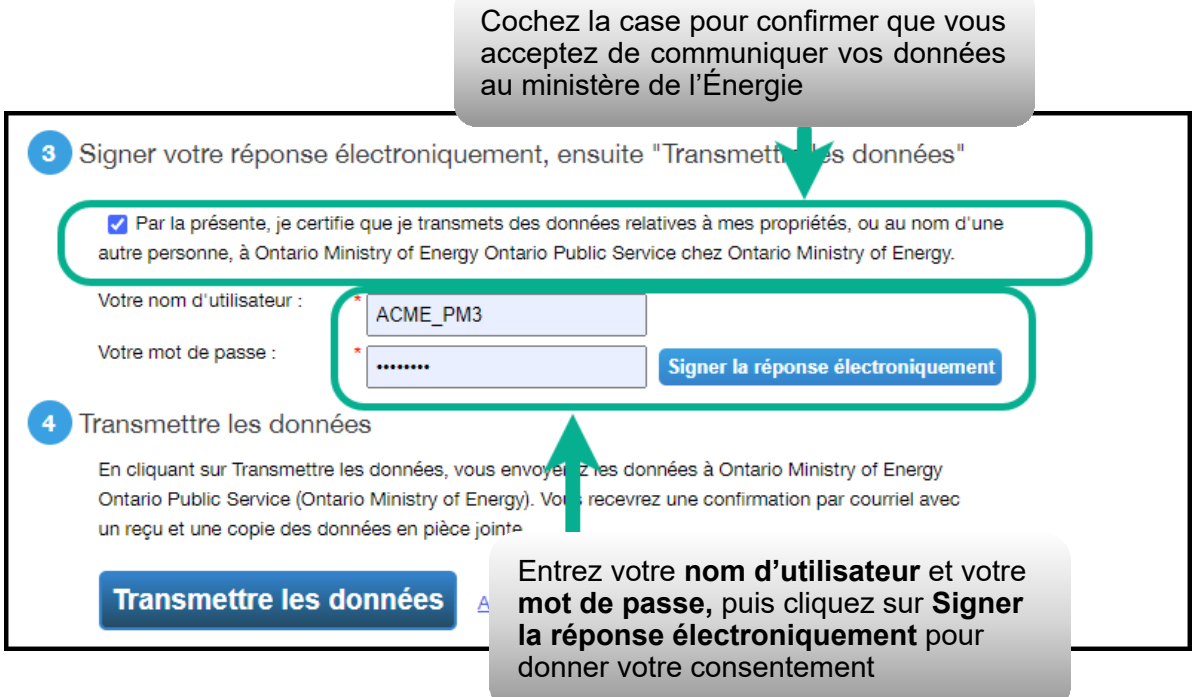

 14. Si la transmission a réussi, la page s'actualise avec un crochet vers à côté de votre signature électroniquement. Cliquez sur le bouton  **Transmettre les données**. Quand le système vous demande de confirmer, cliquez sur **Continuer**.

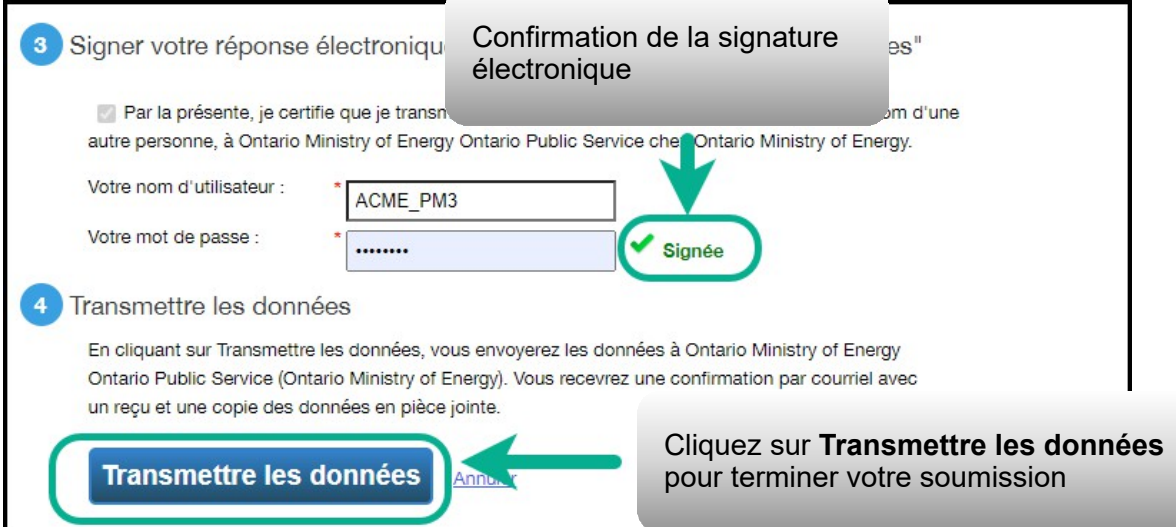

 La page s'actualise pour afficher un message confirmant que l'envoi de votre rapport a réussi.

 Vous recevrez un courriel de confirmation de Portfolio Manager avec un accusé de réception et une copie des données que vous avez envoyées en pièce jointe.

 Félicitations, vous avez satisfait à votre obligation déclarative de parapublic qu'elles ne sont pas obligées de partager publiquement les rapports qu'elles produisent dans leur site Web. Ces publications sont entièrement facultatives et laissées à leur discrétion. l'année.Nous souhaitons rappeler aux organisations du secteur

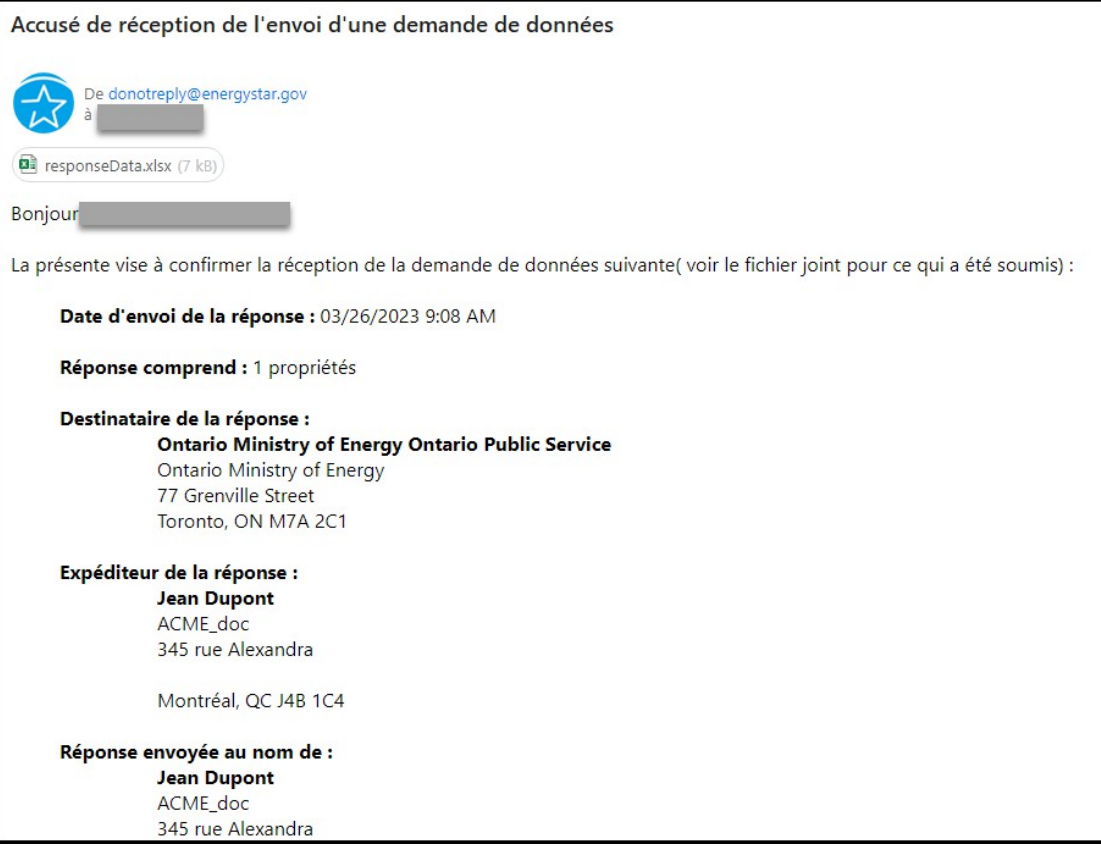

# <span id="page-53-0"></span>**Définitions**

 **Cote de rendement ENERGY STAR** – La cote de rendement Energy consommation d'énergie et leurs performances en comparant leur utilisation à celle de bâtiments semblables dans le reste du pays. Une cote égale ou supérieure à 75 signifie que votre bâtiment est très performant et qu'il peut être admissible à la certification Energy Star. Le site Web d'**[Energy Star](https://www.energystar.gov/buildings/benchmark/understand_metrics/how_score_calculated)** comprend de plus amples renseignements sur la façon dont les cotes de rendement sont calculées. Star aide les propriétaires de bâtiments à comprendre leur

 **Intensité énergétique (IE)** – L'intensité énergétique décrit la consommation d'énergie d'un bâtiment relativement à sa taille ou à Manager, l'IE est exprimée en énergie par pied carré par an. Elle est calculée en divisant l'énergie totale consommée par le bâtiment en un an (mesurée en kBtu ou GJ) par la superficie brute totale du bâtiment (mesurée en pi<sup>2</sup> ou m<sup>2</sup>). d'autres caractéristiques. Pour les types de propriétés dans Portfolio

 **Secteur parapublic : Rapports sur l'énergie** – Initiative de déclaration de la consommation d'énergie du secteur parapublic. Cette initiative consiste à recueillir des informations sur la consommation annuelle d'énergie auprès des organismes parapublics de l'Ontario.

 **Période de déclaration** – La période de déclaration s'étend du 1er janvier au 1<sup>er</sup> juillet. Pendant cette période, les organismes parapublics sont tenus de déclarer leur consommation annuelle d'énergie au moyen de Portfolio Manager.

 **Portfolio Manager** – Application tierce d'Energy Star. Il s'agit de l'application de saisie et de collecte de données permettant aux organismes parapublics de déclarer leur consommation annuelle d'énergie.